**Instrukcja obsługi**

## AMAZONE

### **Oprogramowanie ISOBUS**

### **GreenDrill**

### **FTender**

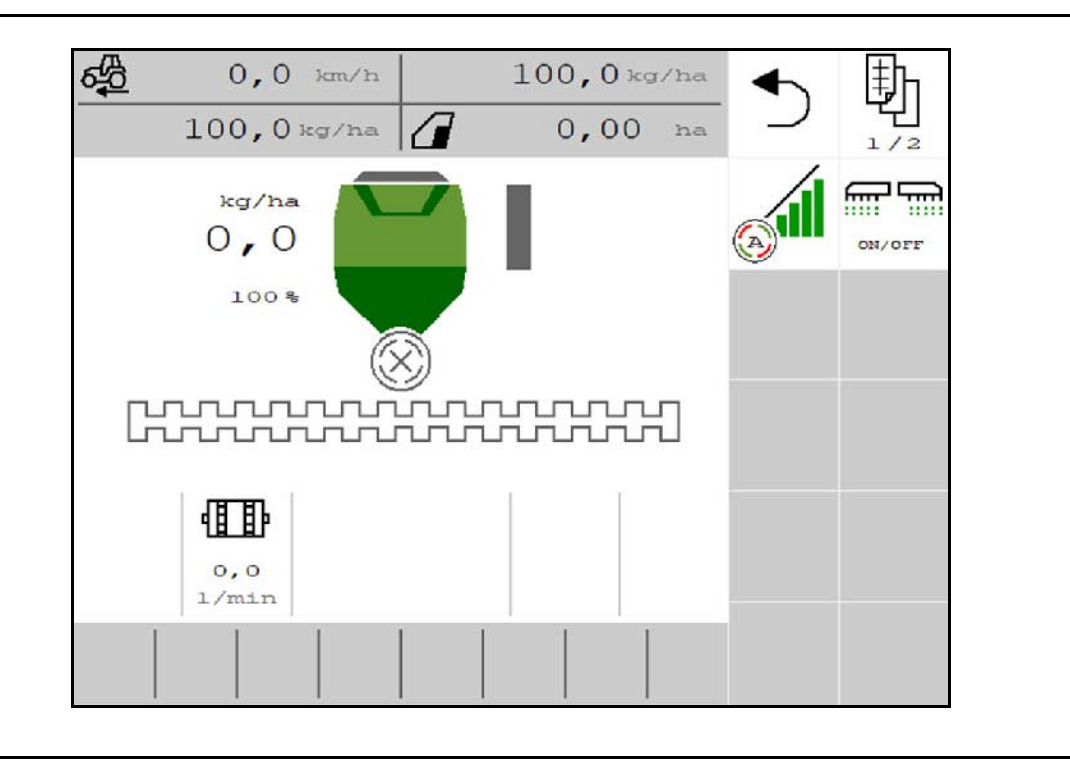

**Przed pierwszym uruchomieniem przeczytać niniejszą instrukcję obsługi i przestrzegać jej treści! Zachować do wykorzystania w przyszłości!**

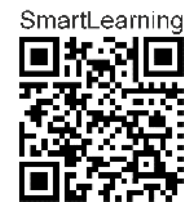

MG6841 BAG0218.5 07.21 Printed in Germany

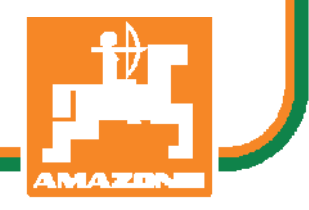

**pl**

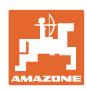

# *NIE MOŻNA*

*Czytać instrukcji obsługi nieuważnie i pobieżnie a potem się tym kierować; nie wystarczy od innych słyszeć, że maszyna jest dobra i na tym polegać przy zakupie oraz wierzyć, że teraz wszystko stanie się samo. Użytkownik doprowadzi wtedy do szkód mających skutki nie tylko dla niego samego, lecz także do powstania usterki, której przyczynę zrzuci na maszynę zamiast na siebie. Aby być pewnym sukcesu, należy wniknąć w sedno rzeczy lub zapoznać się z przeznaczeniem każdego z zespołów maszyny i posługiwaniem się nim. Dopiero wtedy można być zadowolonym z siebie i z maszyny. Celem niniejszej instrukcji jest tego osiągnięcie.* 

*Leipzig-Plagwitz 1872.* 

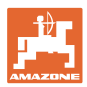

### **Adres producenta**

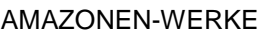

H. DREYER SE & Co. KG

Postfach 51

D-49202 Hasbergen

tel.: + 49 (0) 5405 50 1-0

e-mail: amazone@amazone.de

### **Części zamienne-zamawianie**

Katalogi części zamiennych są ogólnie dostępne na portalu części zamiennych, na stronie www.amazone.de.

Zamówienia należy kierować do wyspecjalizowanego sprzedawcy firmy AMAZONE.

#### **Uwagi formalne do instrukcji obsługi**

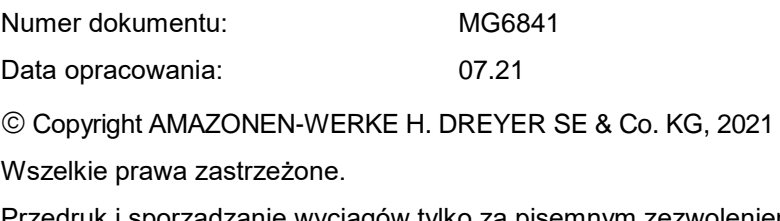

Przedruk i sporządzanie wyciągów tylko za pisemnym zezwoleniem AMAZONEN-WERKE H. DREYER SE & Co. KG.

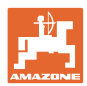

### **Przedmowa**

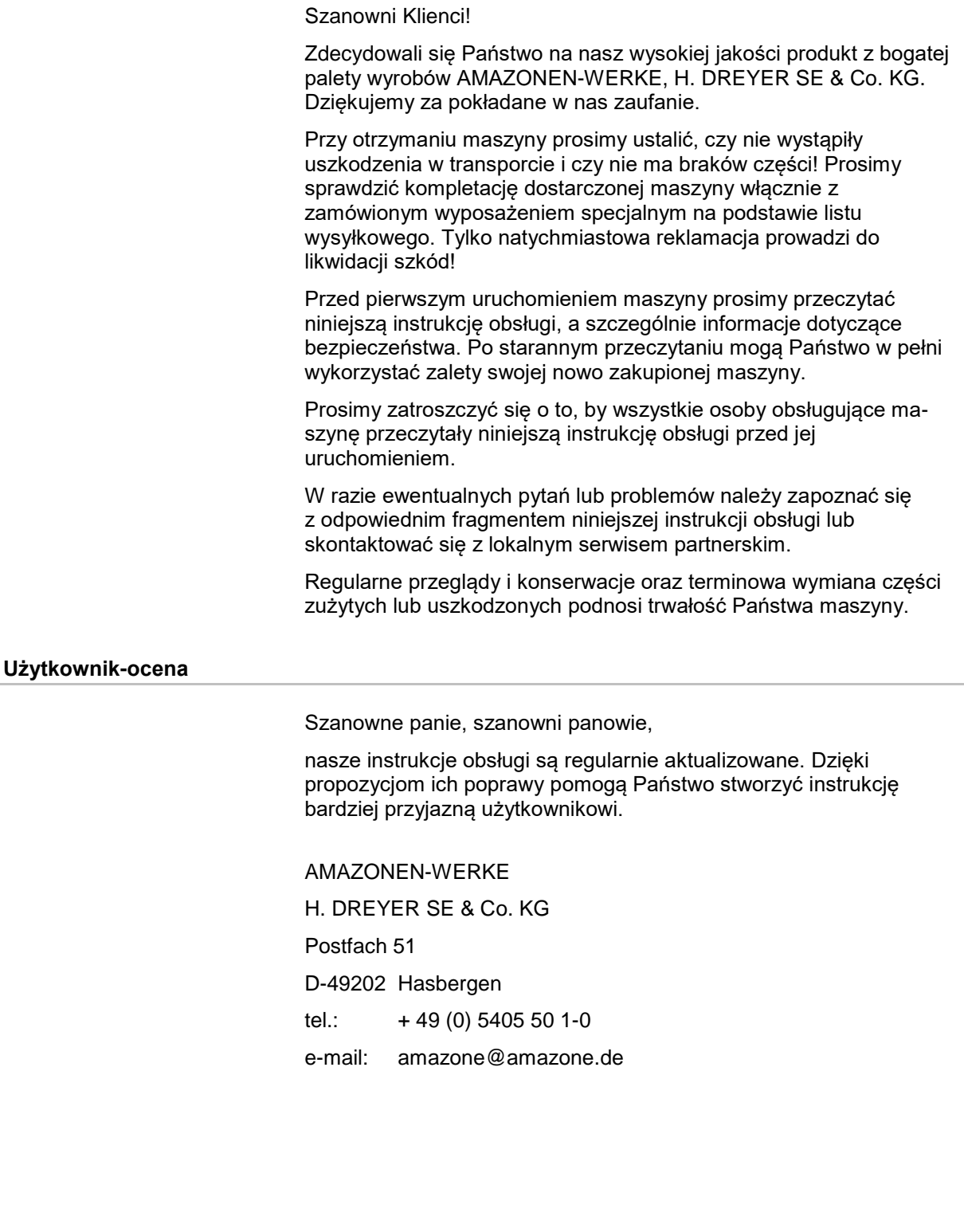

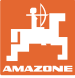

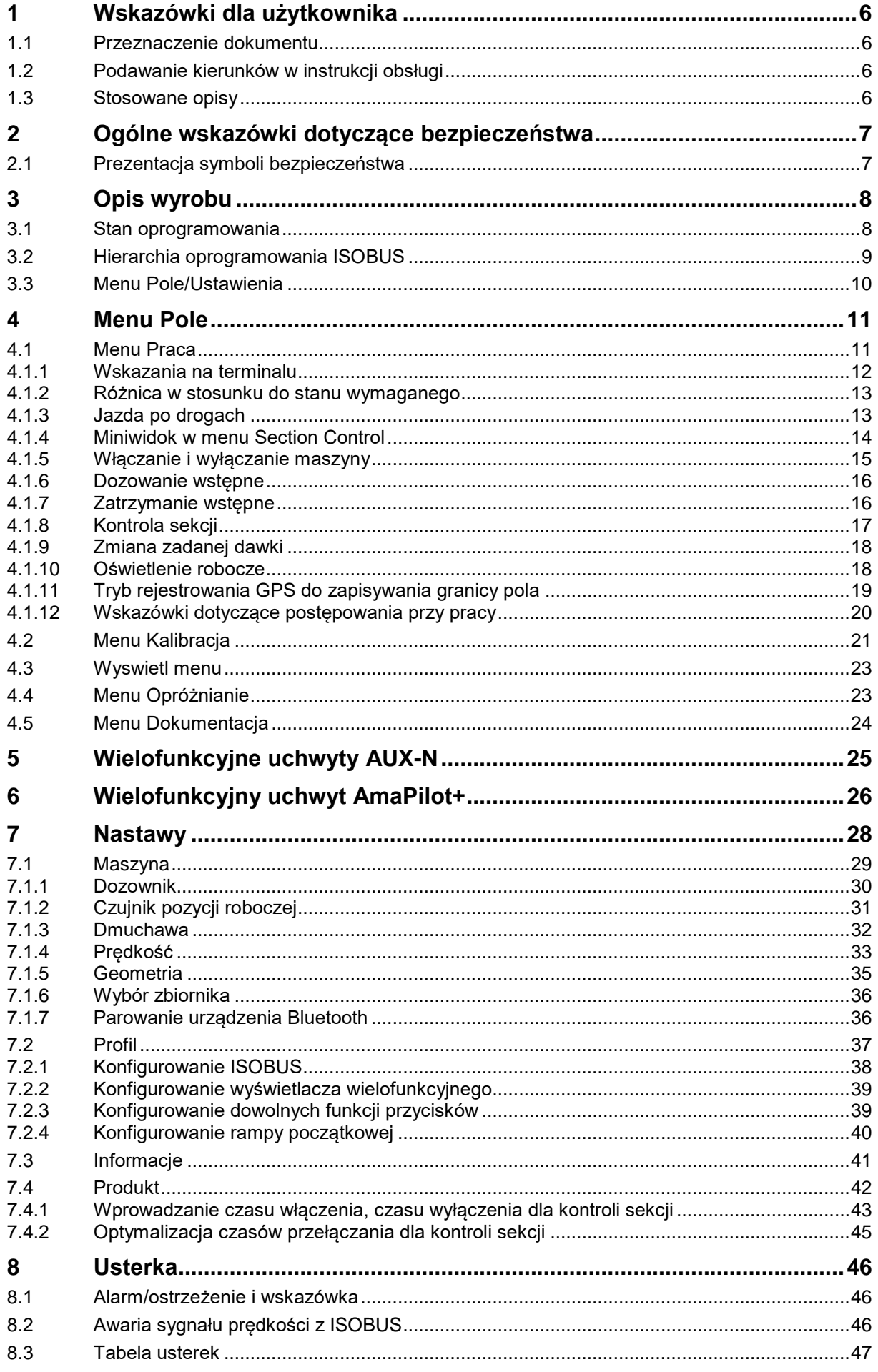

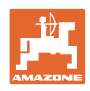

### <span id="page-5-0"></span>**1 Wskazówki dla użytkownika**

Rozdział o wskazówkach dla użytkownika dostarcza informacji o posługiwaniu się instrukcją obsługi.

### <span id="page-5-1"></span>**1.1 Przeznaczenie dokumentu**

Niniejsza instrukcja obsługi

- opisuje obsługę i konserwację maszyny.
- podaje ważne wskazówki dla bezpiecznego i efektywnego obchodzenia się z maszyną.
- jest składową częścią maszyny i ma być zawsze przewożona w maszynie lub ciągniku.
- należy ją zachować do przyszłego użytku

### <span id="page-5-2"></span>**1.2 Podawanie kierunków w instrukcji obsługi**

Wszystkie kierunki podawane w tej instrukcji widziane są zawsze w kierunku jazdy.

### <span id="page-5-3"></span>**1.3 Stosowane opisy**

### **Czynności obsługowe i reakcje**

Czynności wykonywane przez personel obsługujący przedstawione są w postaci numerowanej listy. Zachować podaną kolejność kroków. Reakcja na każdorazową czynność jest w podanym przypadku oznakowana strzałką.

### Przykład:

- 1. Czynność obsługowa krok 1
- → Reakcja maszyny na czynność obsługową 1
- 2. Czynność obsługowa krok 2

### **Wypunktowania**

Wypunktowania bez wymuszonej kolejności przedstawiane są w postaci listy punktowej.

Przykład:

- Punkt 1
- Punkt 2

### **Cyfry pozycji w ilustracjach**

Cyfry w nawiasach okrągłych wskazują na pozycje na ilustracjach. Przykład:

(1) Pozycja 1

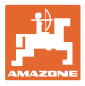

### <span id="page-6-0"></span>**2 Ogólne wskazówki dotyczące bezpieczeństwa**

Znajomość podstawowych wskazówek dotyczących bezpieczeństwa oraz przepisów bezpieczeństwa jest warunkiem do bezpiecznej i bezawaryjnej pracy maszyny.

Instrukcja obsługi • zawsze przechowywać w miejscu pracy maszyny! • musi być zawsze dostępna dla użytkownika i personelu

konserwującego!

### <span id="page-6-1"></span>**2.1 Prezentacja symboli bezpieczeństwa**

Zasady bezpieczeństwa są oznaczone trójkątnym symbolem bezpieczeństwa i hasłem ostrzegawczym. Hasło ostrzegawcze (NIEBEZPIECZEŃSTWO, OSTRZEŻENIE, PRZESTROGA) opisuje nasilenie zagrożenia i ma następujące znaczenie:

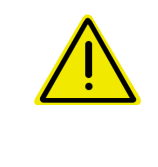

#### **NIEBEZPIECZEŃSTWO**

**oznacza bezpośrednie niebezpieczeństwo z wysokim ryzykiem śmierci lub ciężkich zranień ciała (utrata części ciała lub długotrwałe jego uszkodzenie), jeśli nie będzie się temu zapobiegać.**

**Nieprzestrzeganie tych zasad grozi bezpośrednią śmiercią lub najcięższymi obrażeniami ciała.**

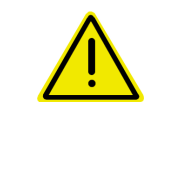

### **OSTRZEŻENIE**

**oznacza w przypadku niezapobiegania potencjalne zagrożenie o średnim ryzyku śmierci lub doznania (najcięższych) obrażeń ciała.**

**Nieprzestrzeganie tych zasad może grozić śmiercią lub najcięższymi obrażeniami ciała.**

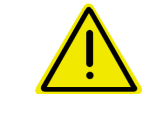

#### **PRZESTROGA**

**oznacza w przypadku niezapobiegania zagrożenie o niskim ryzyku doznania lekkich lub średnich obrażeń ciała.**

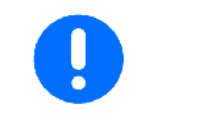

#### **WAŻNE**

**oznacza zobowiązanie do specjalnego zachowania się lub czynności dla umiejętnego obchodzenia się z maszyną.**

**Nieprzestrzeganie tej wskazówki prowadzić może do uszkodzenia maszyny lub otoczenia.**

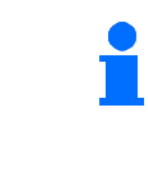

#### **WSKAZÓWKA**

**oznacza porady odnoszące się do użytkowania i szczególnie przydatne informacje.**

**Te wskazówki pomogą Państwu optymalnie wykorzystać wszystkie funkcje waszej maszyny.**

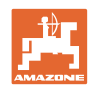

### <span id="page-7-0"></span>**3 Opis wyrobu**

Za pomocą oprogramowania ISOBUS i terminala ISOBUS można komfortowo prowadzić, obsługiwać i monitorować maszyny AMAZONE.

Oprogramowanie ISOBUS współpracuje z następującymi siewnikami AMAZONE:

- **GreenDrill**
- **FTender**

Podczas pracy

- w menu Praca wyświetlane są wszystkie dane robocze,
- maszyna obsługiwana jest za pomocą menu Praca,
- oprogramowanie ISOBUS reguluje dawkę wysiewu w zależności od prędkości jazdy.

### <span id="page-7-1"></span>**3.1 Stan oprogramowania**

Niniejsza instrukcja obsługi jest obowiązująca od stanu oprogramowania:

NW257-F

Wersja każdego zainstalowanego oprogramowania musi być aktualna.

W przeciwnym razie:

- praca nie jest możliwa
- skontaktować się z dystrybutorem

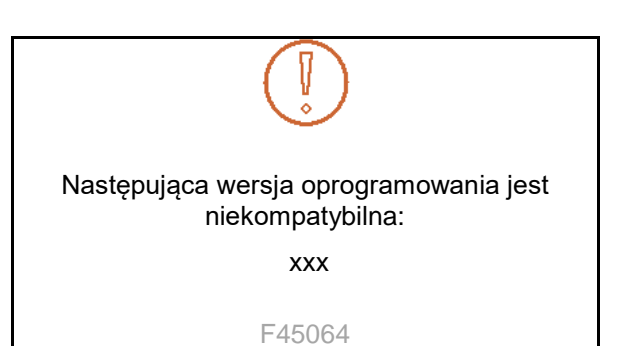

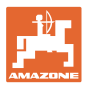

### <span id="page-8-0"></span>**3.2 Hierarchia oprogramowania ISOBUS**

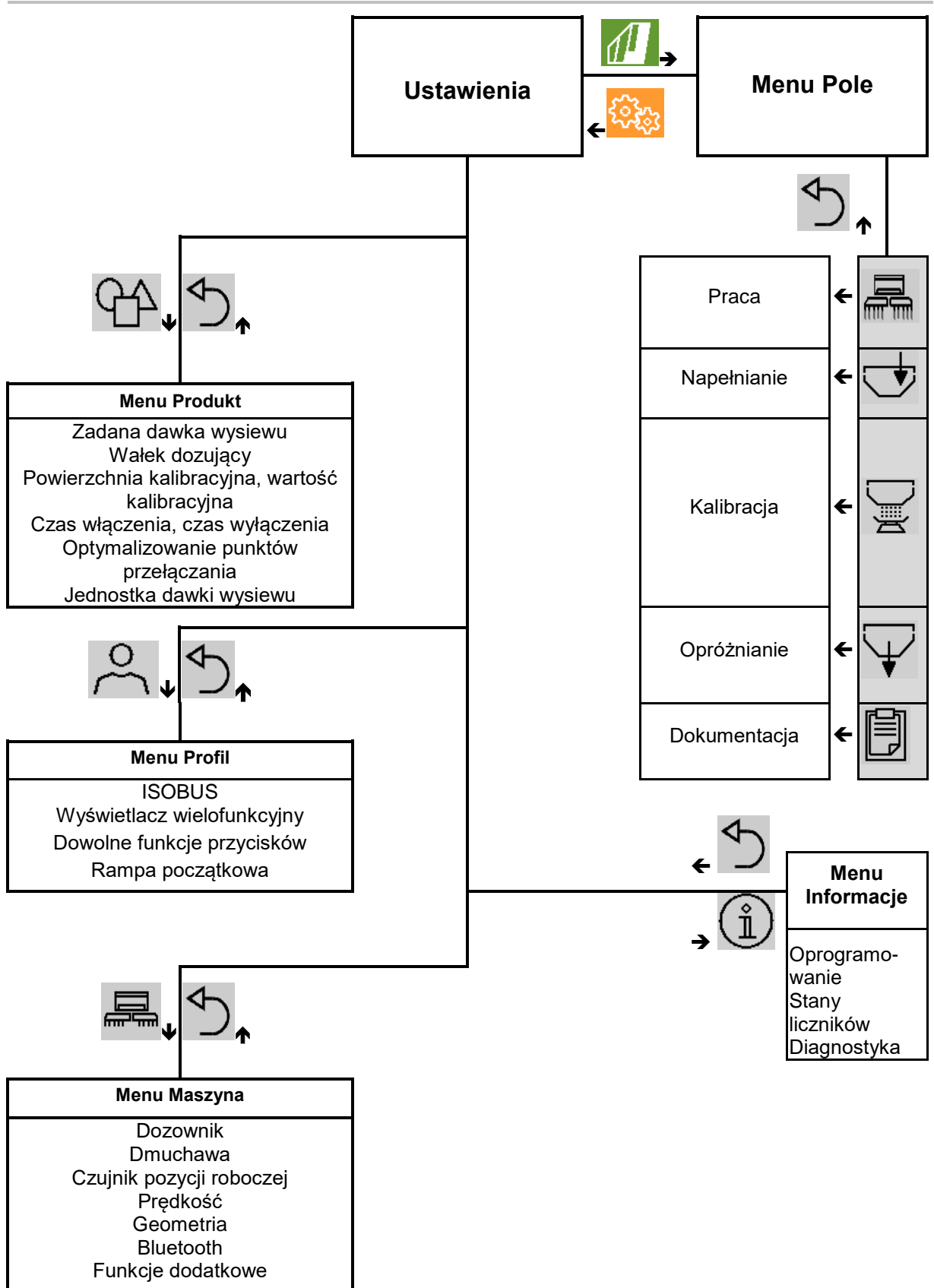

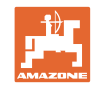

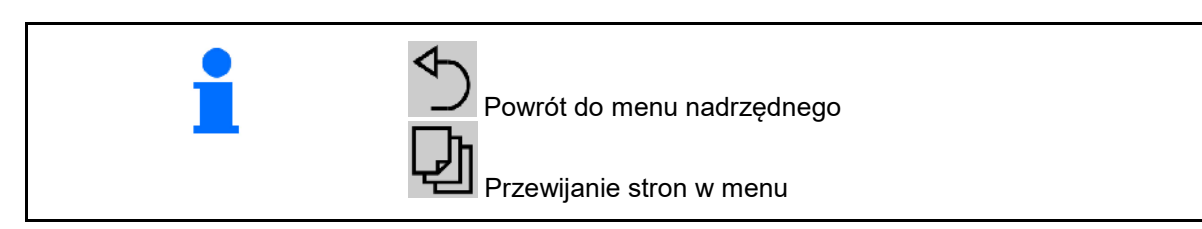

### <span id="page-9-0"></span>**3.3 Menu Pole/Ustawienia**

Po włączeniu terminala aktywne jest menu Pole

- Przechodzenie do menu Pole Przechodzenie do menu Ustawienia
- → Wybrany symbol wyświetlany jest na kolorowo.

### **Menu Pole do korzystania z maszyny: Menu Ustawienia do ustawień i zarządzania:**

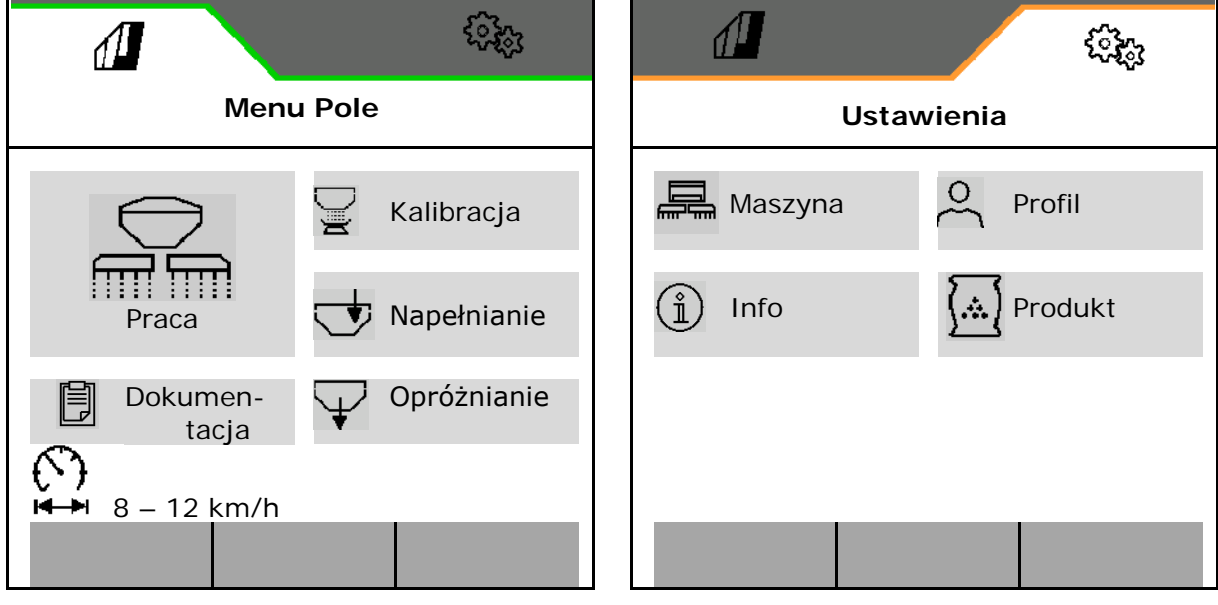

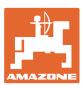

### <span id="page-10-0"></span>**4 Menu Pole**

- Menu Praca Obsługa maszyny na polu
- Menu Napełnianie
- Menu Kalibracja do kontroli dawki wysiewu przed siewem
- Menu Opróżnianie
- Menu Dokumentacja

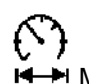

**→ Możliwy zakres prędkości jazdy dla** aktualnych ustawień

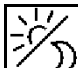

Przełączanie wyświetlacza z widoku dziennego na nocny lub odwrotnie.

### <span id="page-10-1"></span>**4.1 Menu Praca**

Przed rozpoczęciem wysiewu

- wprowadzić dane produktu,
- przeprowadzić kalibrację.

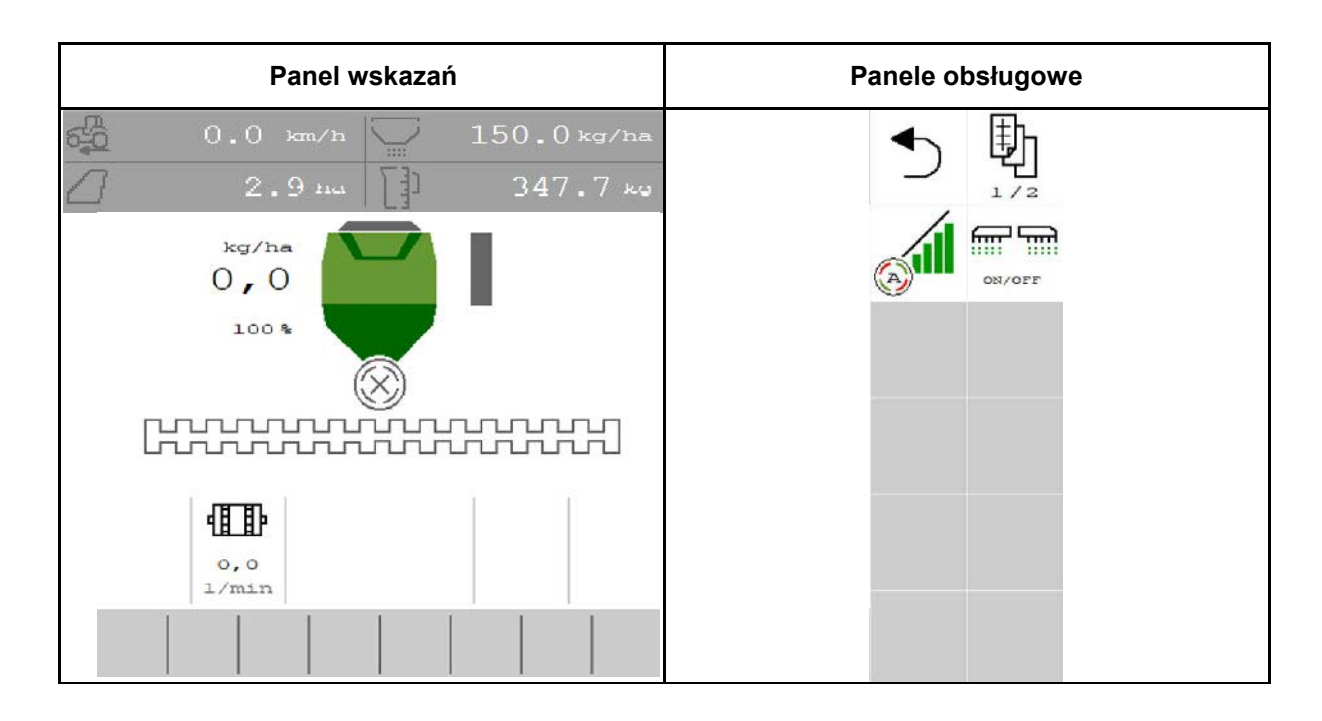

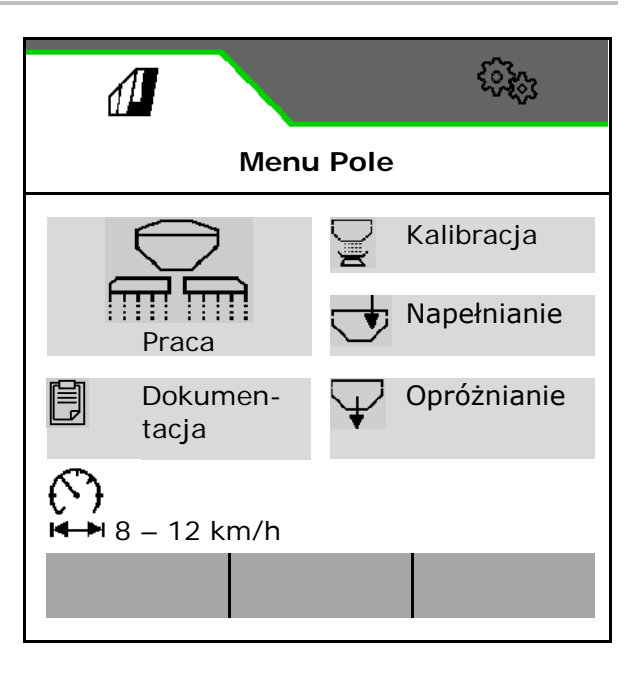

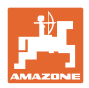

### <span id="page-11-0"></span>**4.1.1 Wskazania na terminalu**

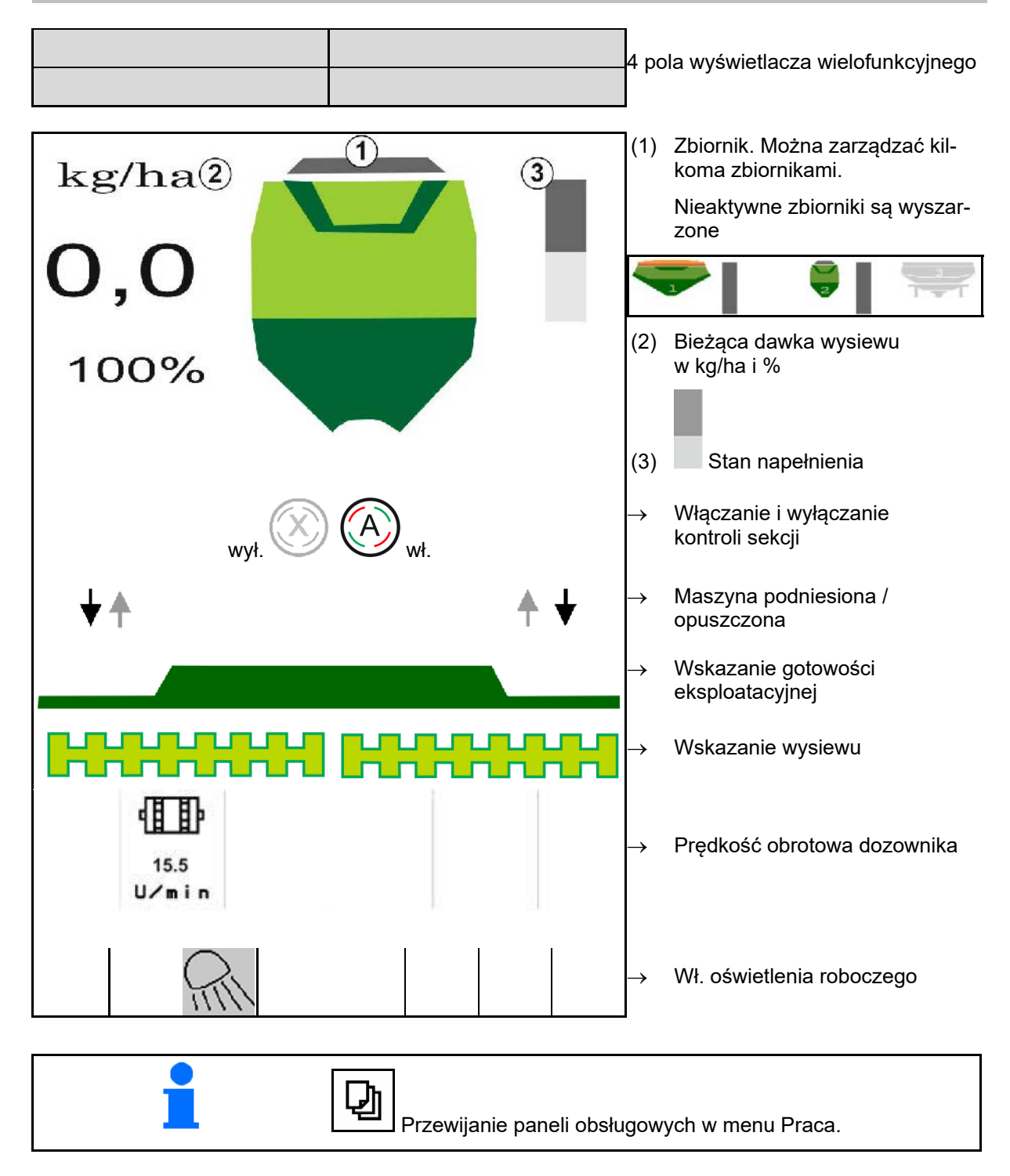

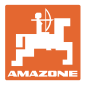

### <span id="page-12-0"></span>**4.1.2 Różnica w stosunku do stanu wymaganego**

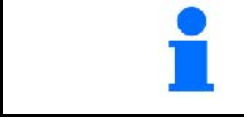

Wskazania zaznaczone na żółto informują o różnicy w stosunku do stanu wymaganego.

- (1) Symulowana prędkość jazdy aktywna/brak źródła informacji
- (2) Wszystkie warunki kontroli sekcji są spełnione.
- (3) Zbiornik ziarna pusty

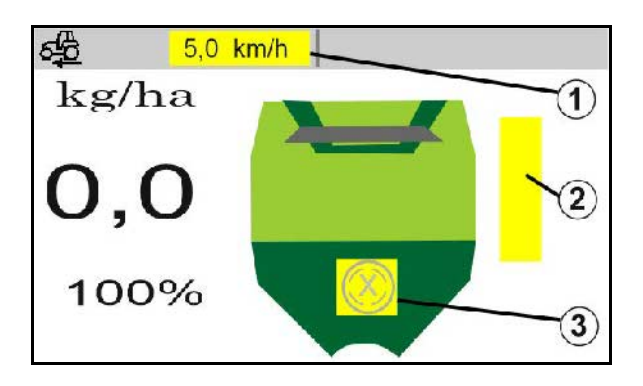

### <span id="page-12-1"></span>**4.1.3 Jazda po drogach**

Przy prędkości przekraczającej 20 km/h maszyna przełącza się na tryb Jazda po drogach.

Nie można rozpocząć dozowania.

Tryb jazdy drogowej jest dezaktywowany, gdy maszyna zostanie włączona na postoju.

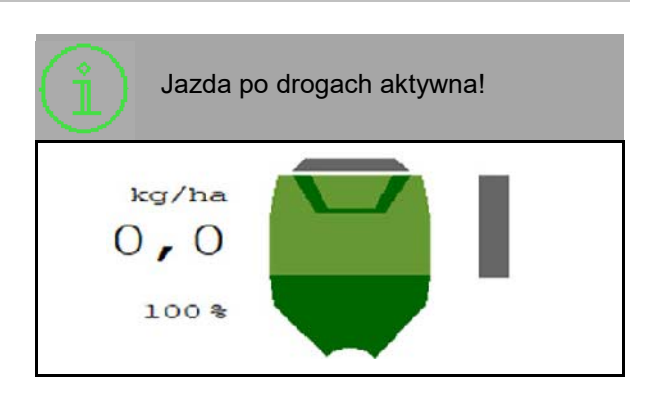

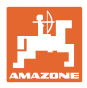

### <span id="page-13-0"></span>**4.1.4 Miniwidok w menu Section Control**

Miniwidok to wycinek menu Praca, który wyświetlany jest w menu Section Control.

- (1) Wyświetlacz wielofunkcyjny
- (2) Zadana dawka
- (3) Przełączanie ścieżek technologicznych

Informacje wyświetlane są również w miniwidoku.

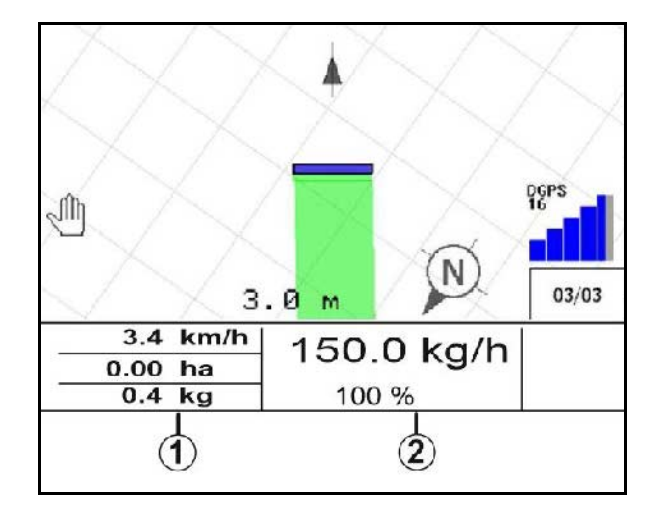

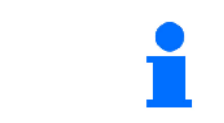

Na niektórych terminalach obsługowych miniwidok nie jest wyświetlany.

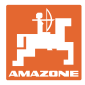

### <span id="page-14-0"></span>**4.1.5 Włączanie i wyłączanie maszyny**

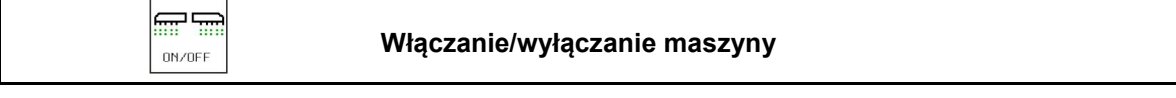

Przed rozpoczęciem wysiewu włączyć maszynę.

- → Wysiew rozpoczyna się po ruszeniu, gdy maszyna ustawiona jest w pozycji roboczej.
- → Wysiew można przerwać podczas jazdy w pozycji roboczej.
- → Wysiew można kontynuować podczas jazdy.
- Maszyna wyłączona
- Maszyna włączona
- Pozycja robocza
- → Gotowość do wysiewu
- → Wysiew przy prędkości jazdy
- $\rightarrow$  Brak wysiewu
- Maszyna włączona
- Brak pozycji roboczej
- **Uwrocie**

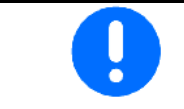

Podczas używania maszyny po nawrocie dozowanie rozpoczyna się automatycznie.

Wyłączenie dozowania może być przydatne, ponieważ nawet nieznaczne ruchy przed czujnikiem radarowym mogą spowodować uruchomienie dozownika (np. podczas manewrowania na polu w pozycji roboczej).

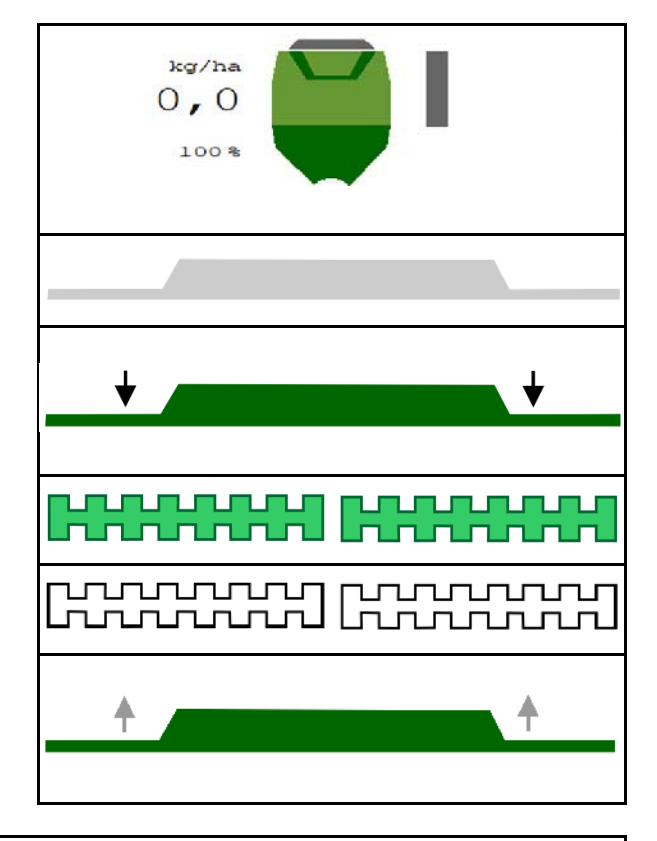

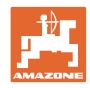

### **4.1.6 Dozowanie wstępne**

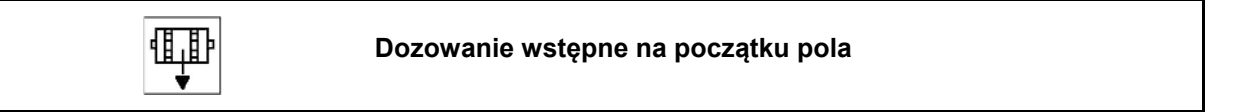

Dozowanie wstępne umożliwia przygotowanie materiału siewnego na początku pola w dokładnie określonym czasie. W ten sposób unika się niezasianych powierzchni na początku pola.

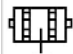

Dozowanie wstępne rozpocząć wtedy, gdy pole zostanie osiągnięte po upływie czasu dozowania wstępnego.

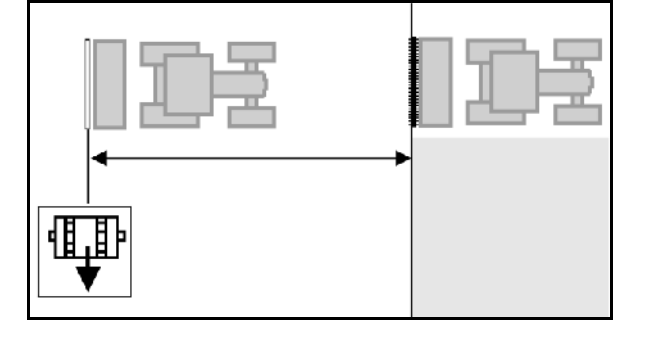

Czas musi być znany.

Patrz menu maszyna / dozownik

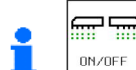

**<u>ON/OFF</u>** Maszyna musi być włączona.

### **4.1.7 Zatrzymanie wstępne**

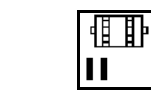

### **Zatrzymanie wstępne na końcu pola**

Zatrzymanie wstępne umożliwia zatrzymanie wysiewu na końcu pola w dokładnie określonym czasie.

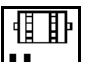

||| Zatrzymanie wstępne rozpocząć wtedy, gdy koniec pola zostanie osiągnięty po upływie czasu zatrzymania wstępnego.

Czas musi być znany.

Patrz menu maszyna / dozownik

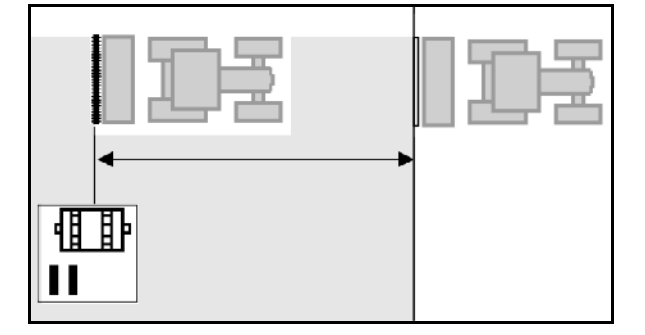

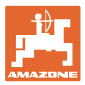

### <span id="page-16-0"></span>**4.1.8 Kontrola sekcji**

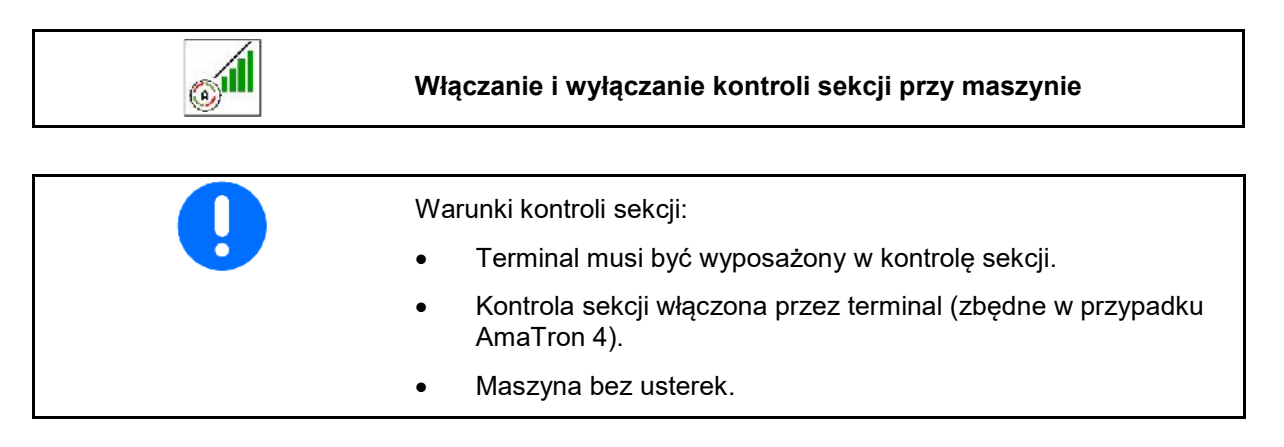

- Wysiew rozpoczyna się po ruszeniu, gdy maszyna ustawiona jest w pozycji roboczej i jest włączona.
- 1. Włączyć kontrolę sekcji.
- 扁扁
- 2. <sup>ON/OFF</sup> Włączyć maszynę.
- → Wysiew rozpoczyna się po ruszeniu, gdy maszyna ustawiona jest w pozycji roboczej i jest włączona.

Kontrola sekcji włączona.

→ Wszystkie warunki kontroli sekcji są spełnione.

Kontrola sekcji wyłączona.

- → Kontrola sekcji zalogowana na terminalu.
- → Warunki kontroli sekcji nie są spełnione.

Kontrola sekcji ręcznie przesterowana:

pasek wysiewu czerwony; wysiew został przerwany.

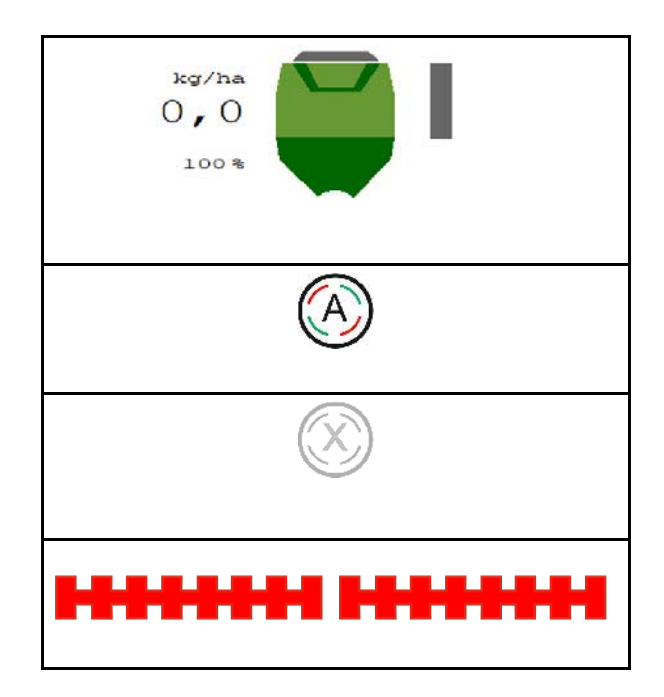

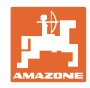

### <span id="page-17-0"></span>**4.1.9 Zmiana zadanej dawki**

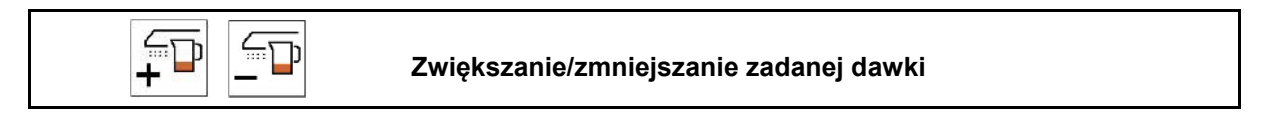

Zadaną dawkę można dowolnie zmieniać podczas pracy.

Zmieniona wartość zadana pokazywana jest w menu Praca:

- w kg/ha
- w procentach (z żółtym oznaczeniem)

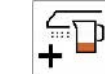

• Każde naciśnięcie przycisku powoduje zwiększanie dawki wysiewu o krok ilościowy (np. +10%).

$$
\overline{\mathbb{F}}
$$

 $\rfloor$ Ustawianie dawki wysiewu na 100%.

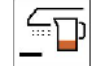

• Każde naciśnięcie przycisku powoduje zmniejszenie dawki wysiewu o krok ilościowy (np. -10%).

### <span id="page-17-1"></span>**4.1.10 Oświetlenie robocze**

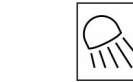

### **Włączanie/wyłączanie oświetlenia roboczego**

 $\rightarrow$ 

Wskazanie włączonego oświetlenia roboczego

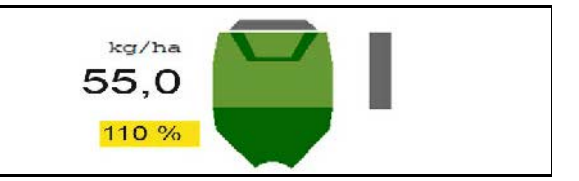

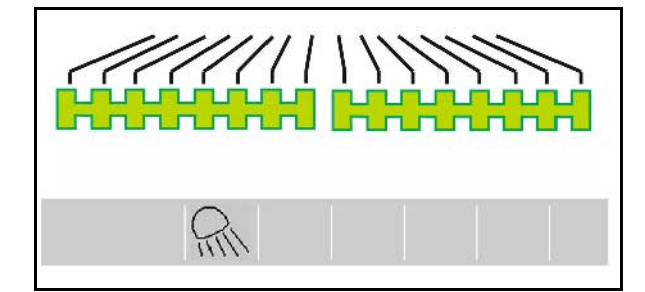

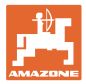

### <span id="page-18-0"></span>**4.1.11 Tryb rejestrowania GPS do zapisywania granicy pola**

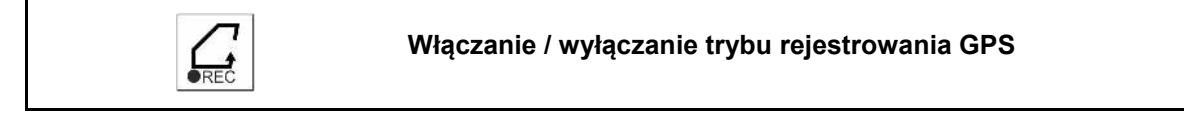

Przy włączonym trybie rejestrowania można zapisać granicę pola bez konieczności ustawiania maszyny w pozycji roboczej (dozowanie przerwane, bez naliczania ścieżki technologicznej)

1. **KREĆ** Włączyć rejestrowanie - objechać granicę pola.

Wyświetlona zostanie wskazówka → Wskazówka

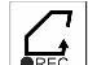

- 2. Wyłączyć rejestrowanie podczas manewrowania na polu.
- 3. Po okrążeniu pola utworzyć granicę pola przez menu GPS.
- 4. Skasować obrobioną powierzchnię (zależnie od terminala), ponieważ okrążenie oznaczone jest jako obrobiona powierzchnia.

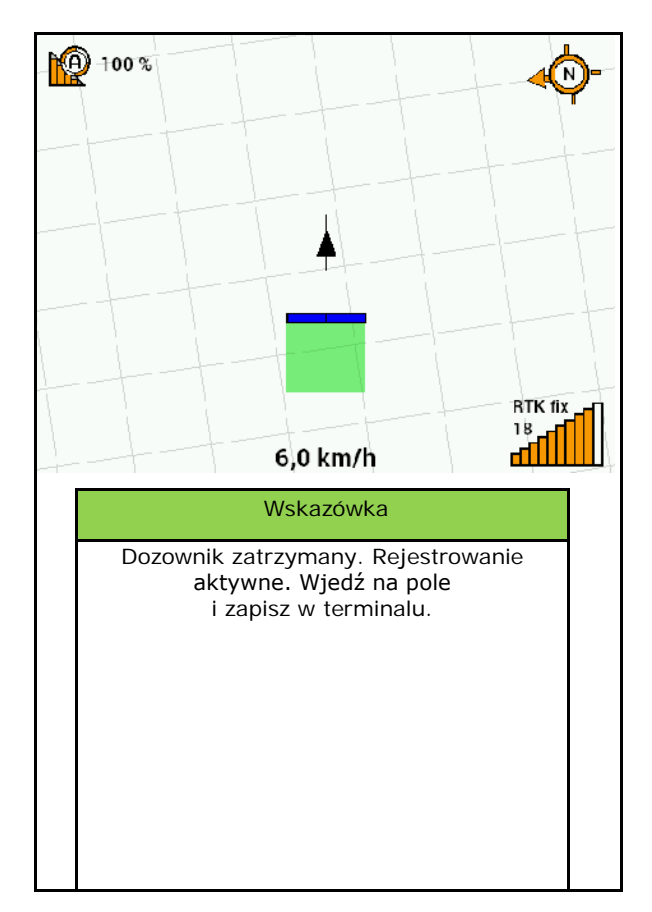

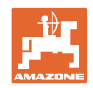

### <span id="page-19-0"></span>**4.1.12 Wskazówki dotyczące postępowania przy pracy**

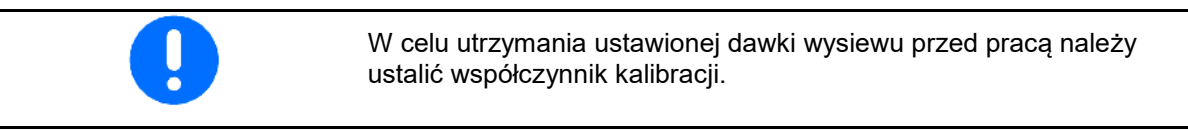

- 1. Ustawić maszynę w pozycji roboczej.
- 2. Włączyć dmuchawę.
- 3. Na terminalu obsługowym w menu Pole: wybrać Praca.
- 4. W razie potrzeby włączyć Section Control.

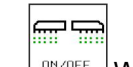

- 5. **Włączyć maszynę.**
- 6. Ruszyć i rozpocząć wysiew.
- 7. Po przejechaniu ok. 30 m zatrzymać się i skontrolować wysiew.
- Dozowanie zatrzymuje się automatycznie w pozycji do nawrotów.
- Za nawrotem dozowanie rozpoczyna się z chwilą osiągnięcia pozycji roboczej.
- Po zatrzymaniu dozowanie zatrzymuje się automatycznie.

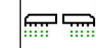

 $\bullet$   $\Box$ <sup>0N/OFF</sub> W razie potrzeby wyłączyć dozowanie (np. podczas</sup> manewrowania na polu w pozycji roboczej).

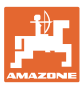

### <span id="page-20-0"></span>**4.2 Menu Kalibracja**

Kalibracja pozwala na sprawdzenie, czy podczas późniejszego wysiewu rozsiewana będzie żądana dawka wysiewu.

Kalibrację należy zawsze przeprowadzać

- przy zmianie rodzaju wysiewanych nasion,
- przy tym samym rodzaju wysiewanych nasion, ale ich różnej wielkości, kształcie, ciężarze właściwym i różnej zaprawie nasiennej,
- w przypadku zmiany wałka dozującego.

Informacje na temat przygotowania maszyny do kalibracji podane są również w instrukcji obsługi siewnika.

- 1. Wprowadzić przewidywaną prędkość.
- 2. Wprowadzić zadaną dawkę wysiewu.
- 3. Wprowadzić pojemność wałka dozującego w ccm, patrz instrukcja obsługi maszyny.
- 4. **>** Dalej.

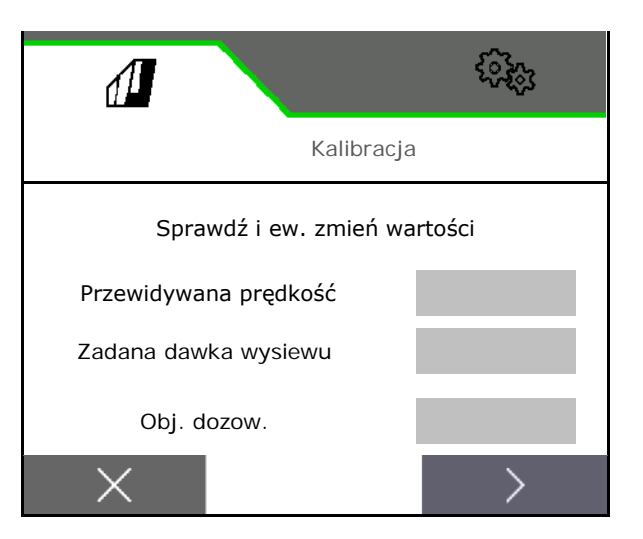

- 5. Jako wartość kalibracji wprowadzić 1 lub wartość doświadczalną.
- 6. Wprowadzić powierzchnię kalibracyjną (powierzchnia, dla której dozowana będzie odpowiednia ilość w trakcie próby kręconej).
- 7. Wybrać sposób kalibracji
	- ο terminal ISOBUS
	- ο przycisk kalibracyjny
	- ο TwinTerminal
- 8. **>** Dalej.

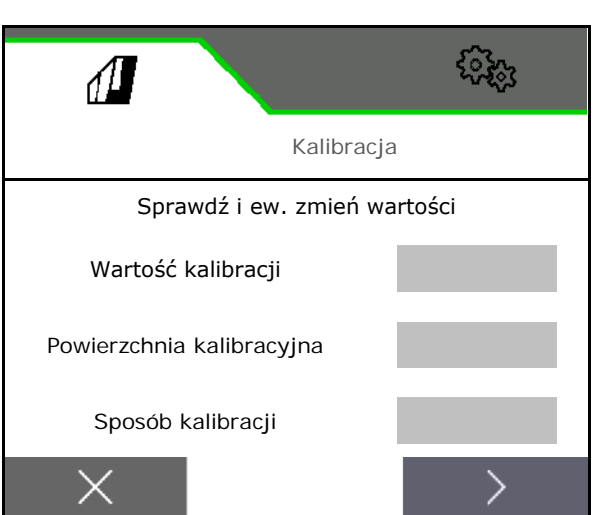

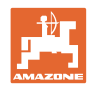

- 9. Ustawić klapę kalibracyjną i pojemnik zbiorczy w pozycji kalibracji.
- → Patrz instrukcja obsługi maszyny.

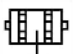

- 10.  $\overrightarrow{\bullet}$  Przeprowadzić dozowanie wstępne (do ciągłego przepływu materiału siewnego podczas kalibracji).
- 11. Ponownie opróżnić pojemnik kalibracyjny.
- 12. **>** Dalej.

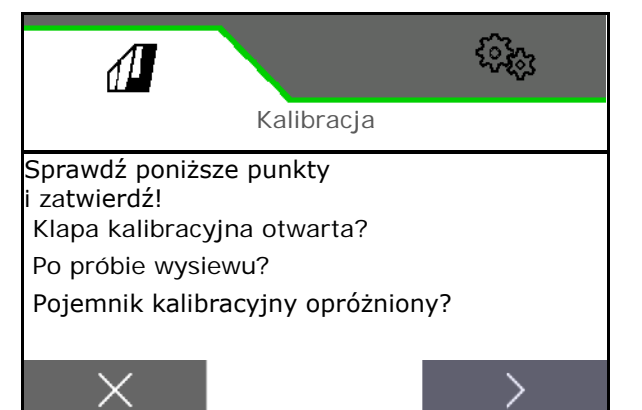

### 13.

**Na terminalu obsługowym: ↓** Rozpocząć kalibrację.

- $\rightarrow$  Kalibracja kończy się automatycznie.
- → Wykres słupkowy wskazuje postęp kalibracji.

### **Przycisk próby kręconej przy maszynie**:

Przytrzymać przycisk naciśnięty, aż rozsiana zostanie dostateczna ilość materiału siewnego.

 $\rightarrow$  Poprzez zwolnienie przycisku można przerwać kalibrację.

### **OSTRZEŻENIE**

**Niebezpieczeństwo odniesienia obrażeń spowodowanych napędzanym wałkiem dozującym.**

Usunąć ludzi ze strefy zagrożenia.

- → Kalibracja kończy się samoczynnie po osiągnięciu ustawionej powierzchni lub można ją zakończyć wcześniej.
- 14. Zważyć zebraną ilość.
- → Uwzględnić wagę wiaderka.
- 15. Wprowadzić wartość zebranej ilości w kg.
- 16. **>** Dalej.

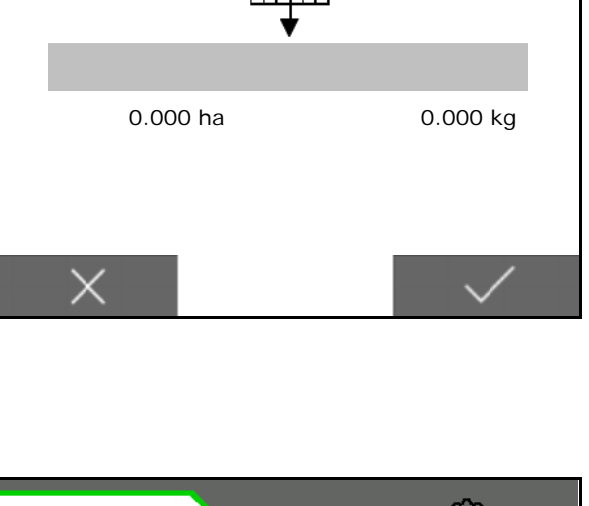

Kalibracja

 $\sqrt{\frac{1}{2}}$ 

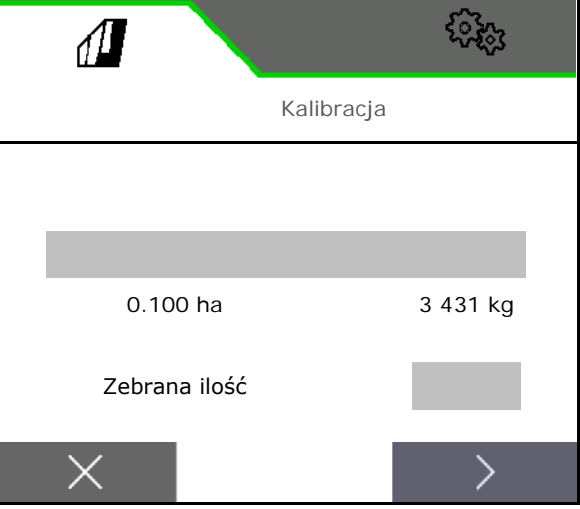

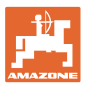

- Wyświetlona zostanie nowa wartość kalibracji oraz procentowe odchylenie od zadanej ilości.
- 17. V Zapisać ustalone wartości.

 $X$  Jeśli podczas próby kręconej wystąpiły błędy (np. nierównomierny przepływ), powtórzyć kalibrację.

 $\checkmark$  Zapisać ustalone wartości i powtórzyć kalibrację w celu dalszej optymalizacji.

Po skalibrowaniu ustawić klapę kalibracyjną i pojemnik zbiorczy w pozycji roboczej.

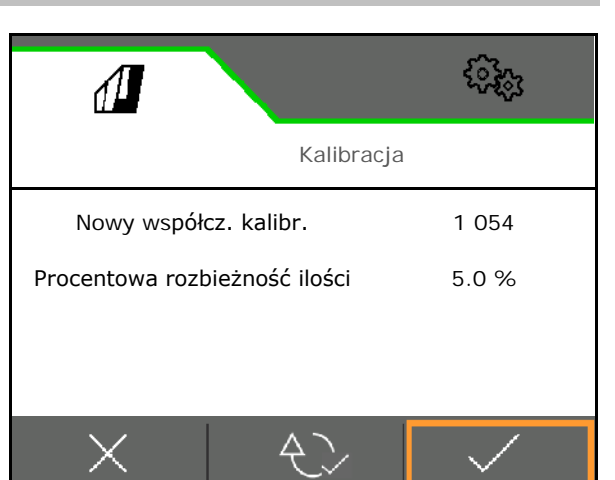

### <span id="page-22-0"></span>**4.3 Wyswietl menu**

- 1. W razie potrzeby ustawić ilość resztek na 0.
- → Wyświetlona zostanie teoretyczna ilość resztek.
- 2. Wprowadzić uzupełnioną ilość.
- $\rightarrow$  Wyświetlony zostanie nowy stan napełnienia.
- 3.  $\checkmark$  Zatwierdzić poprawny stan napełnienia.

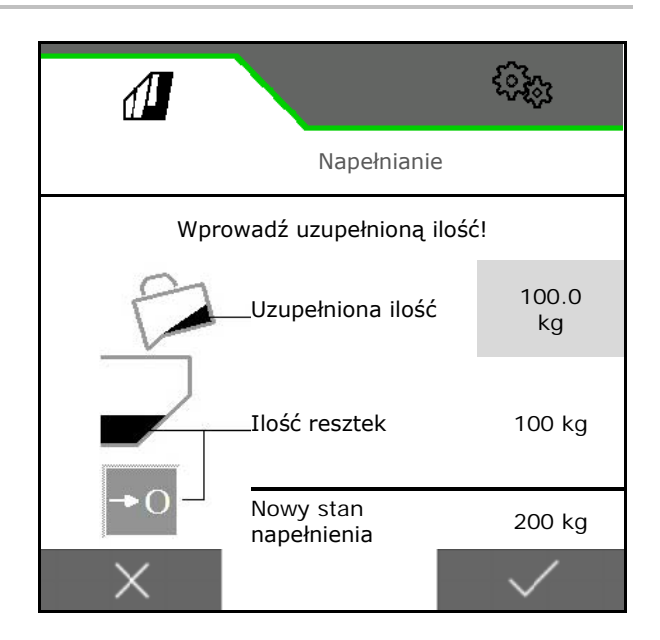

### <span id="page-22-1"></span>**4.4 Menu Opróżnianie**

- 1. Zatrzymać maszynę.
- 2. Zabezpieczyć ciągnik i maszynę przed przypadkowym stoczeniem.
- 3. Otworzyć klapę kalibracyjną.
- 4. Ustawić pojemnik kalibracyjny w pozycji zbierania.

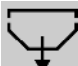

 5. Rozpocząć opróżnianie resztek, przytrzymać naciśnięty przycisk funkcyjny.

 Lub przytrzymać naciśnięty przycisk kalibracyjny.

6. Po opróżnieniu zamknąć klapę kalibracyjną.

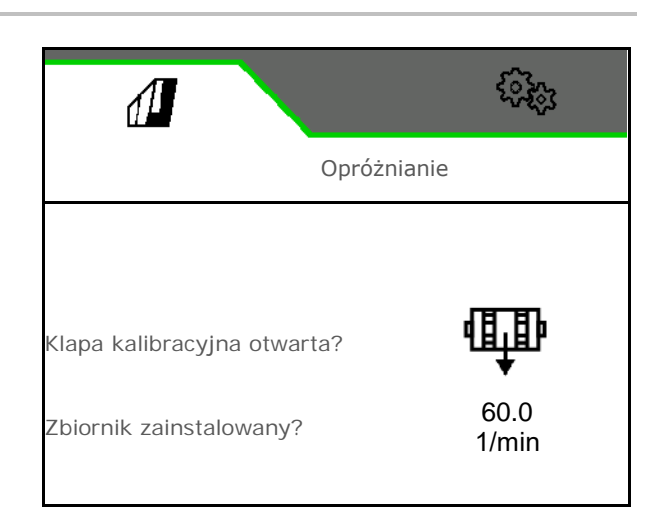

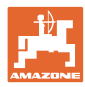

### <span id="page-23-0"></span>**4.5 Menu Dokumentacja**

W menu Dokumentacja wyświetlane jest aktualne zlecenie.

### Dane w zleceniu:

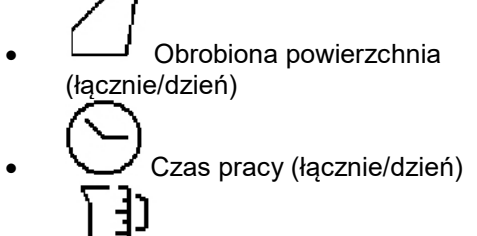

• Rozsiana ilość (łącznie/dzień)

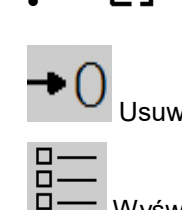

Usuwanie danych dziennych

Wyświetlanie listy dokumentacji.

### **Lista zleceń:**

Aktywna dokumentacja jest zaznaczona.

Maksymalna liczba dodawanych dokumentacji wynosi 5.

Wybór dokumentacji.

- **+** Dodawanie nowej dokumentacji
- **<** / **>** Przewijanie listy

### **Edytowanie dokumentacji:**

- Zmiana nazwy dokumentacji
- Aktywacja dokumentacji. コ
- Nieaktywne dokumentacje można usunąć
- X Wyjść z menu edycji

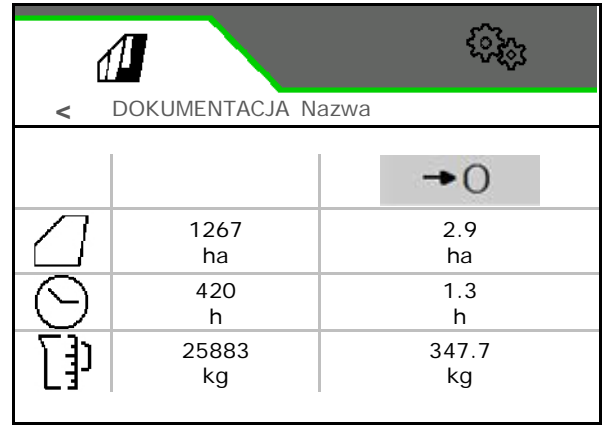

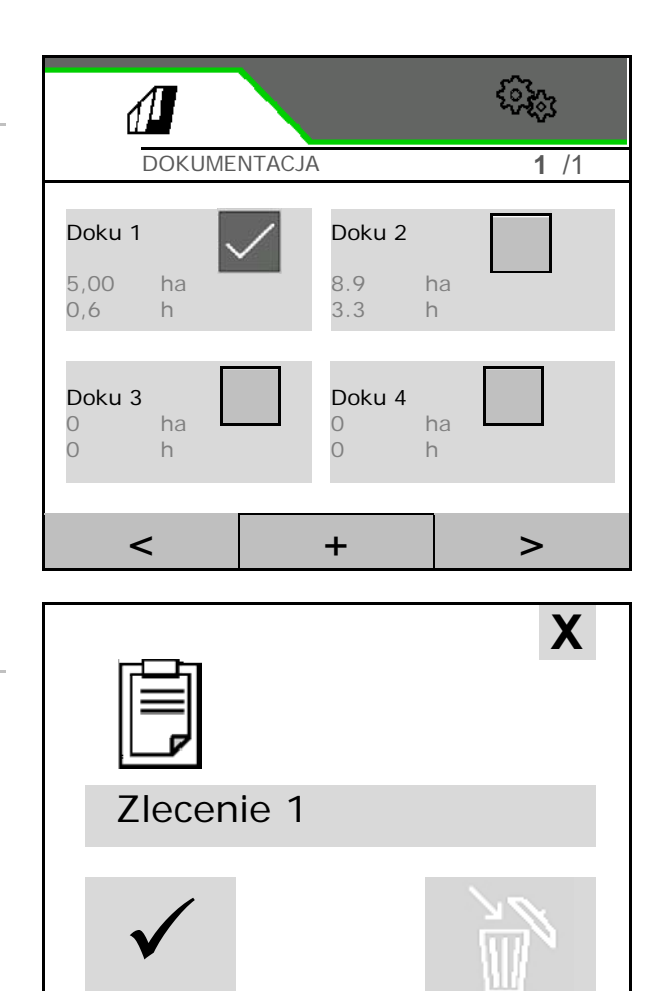

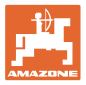

### <span id="page-24-0"></span>**5 Wielofunkcyjne uchwyty AUX-N**

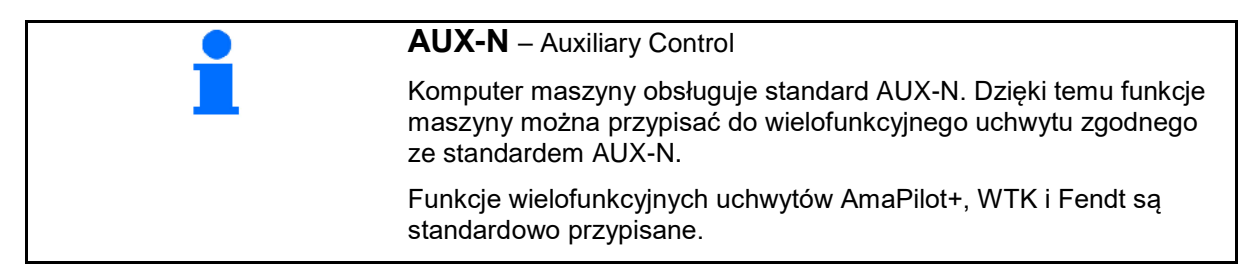

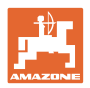

### <span id="page-25-0"></span>**6 Wielofunkcyjny uchwyt AmaPilot+**

Uchwyt AmaPilot+ pozwala na wykonywanie funkcji maszyny.

AmaPilot+ jest elementem obsługowym AUX-N z możliwością przypisania dowolnych funkcji do przycisków.

Standardowa konfiguracja przycisków jest ustawiona dla każdej maszyny ISOBUS Amazone.

Funkcje są podzielone na 3 poziomy i wybiera się je kciukiem.

Oprócz poziomu standardowego aktywowane mogą być dwa dodatkowe poziomy obsługi.

Folię ze standardową konfiguracją funkcji przycisków można przykleić w kabinie. Na konfigurację standardową można przykleić dowolnie ustawioną konfigurację przycisków.

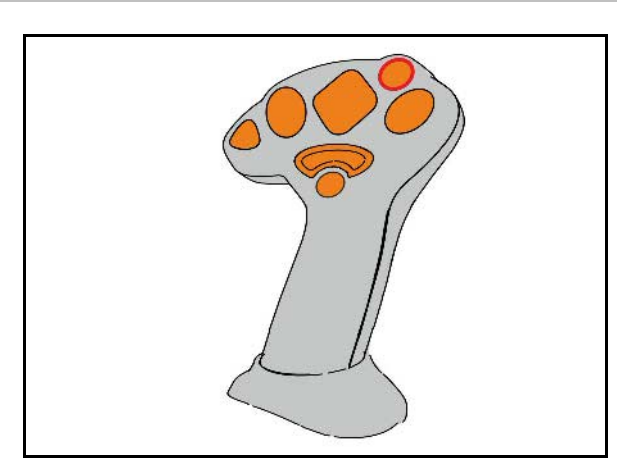

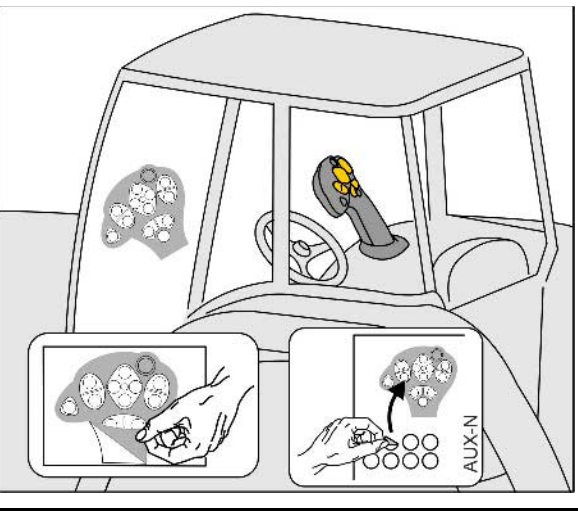

- Poziom standardowy, wskazanie: zielony przycisk podświetlany.
- Poziom 2 z przytrzymywanym spustem z tyłu, wskazanie: żółty przycisk podświetlany.

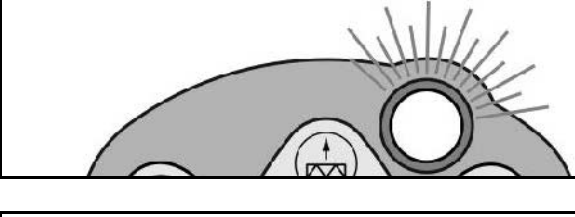

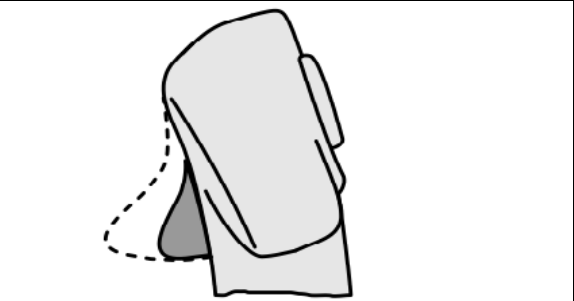

• Poziom 3 po naciśnięciu przycisku podświetlanego, wskazanie: czerwony przycisk podświetlany.

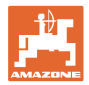

### **AmaPilot+ ze stałą konfiguracją / standardową konfiguracją funkcji przycisków**

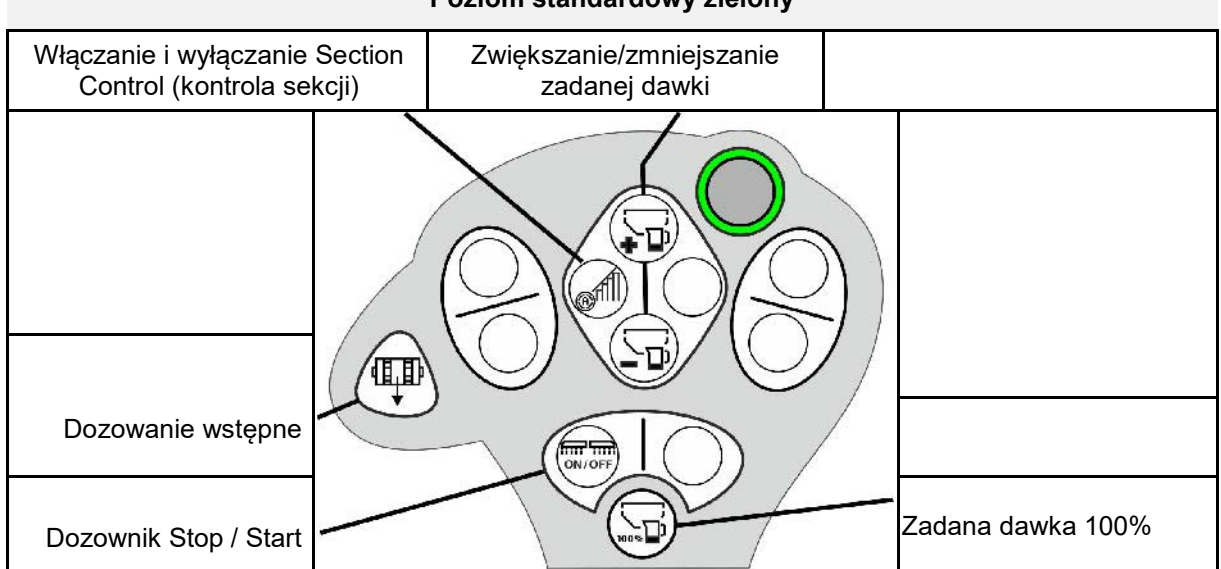

### **Poziom standardowy zielony**

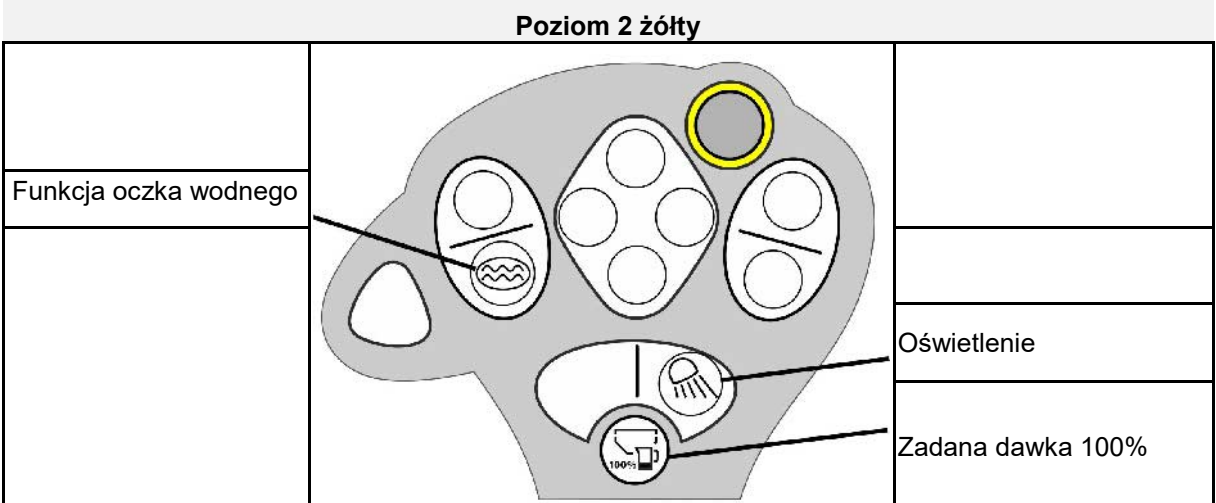

### **Poziom 3 czerwony**

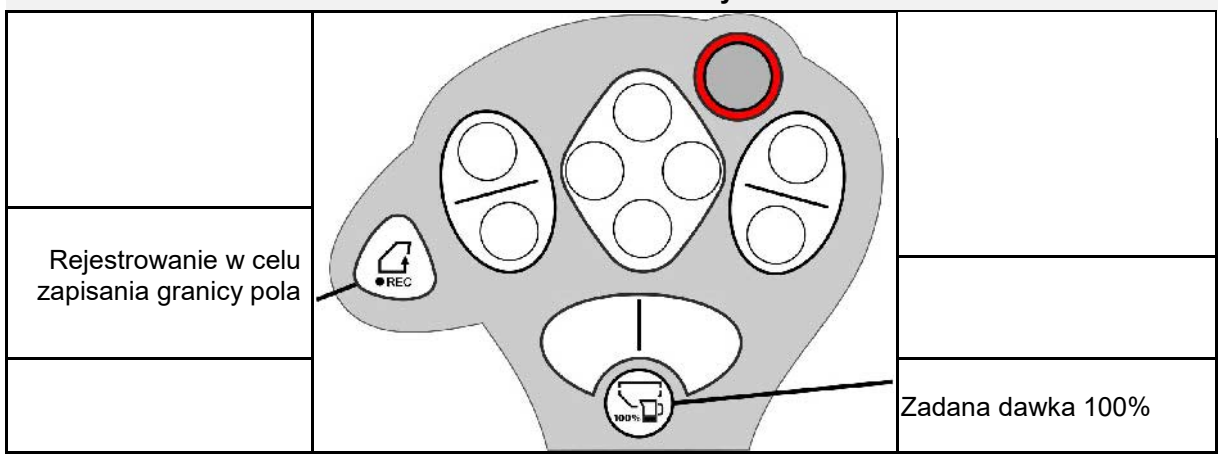

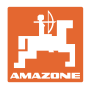

### <span id="page-27-0"></span>**7 Nastawy**

- Menu Maszyna Wprowadzanie danych specyficznych dla maszyny lub indywidualnych.
- Menu Profil
	- Każdy użytkownik może zapisać osobisty profil z ustawieniami terminala i maszyny.
- Menu Produkt Informacje dotyczące materiału siewnego
- Menu Informacje Wersje oprogramowania, łączna wydajność powierzchniowa i diagnoza.

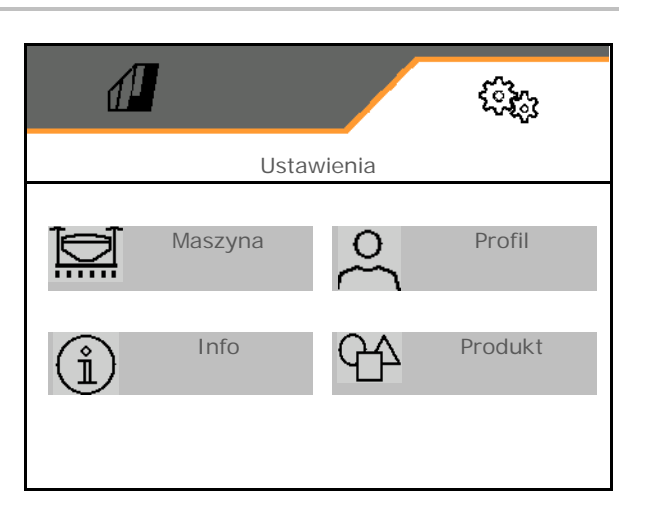

### **Wybór stron w podmenu**

Niektóre podmenu składają się z kilku stron.

Strony wyświetlane są w postaci kropek na dole ekranu.

Aktywna strona – biała.

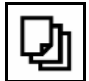

Przewijanie stron w menu.

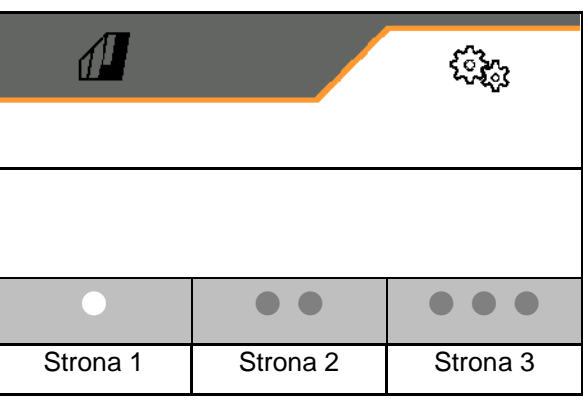

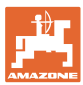

### **7.1 Maszyna**

- Wprowadzone dane dotyczące dozowania, patrz strona **30**
- Dmuchawa, patrz strona 32
- Wprowadzone dane dotyczące czujnika pozycji roboczej, patrz strona 31
- Prędkość robocza, patrz strona 33
- Wprowadzanie geometrii maszyny, patrz strona 35
- Wybór zbiornika i cofnięcie wyboru, patrz strona 36 Wybór zbiornika i bomięcie wybóru, paraz Mybór zbiornika (Wybór zbiornika
- Parowanie urządzenia Bluetooth
- Funkcje dodatkowe Funkcje dodatkowe

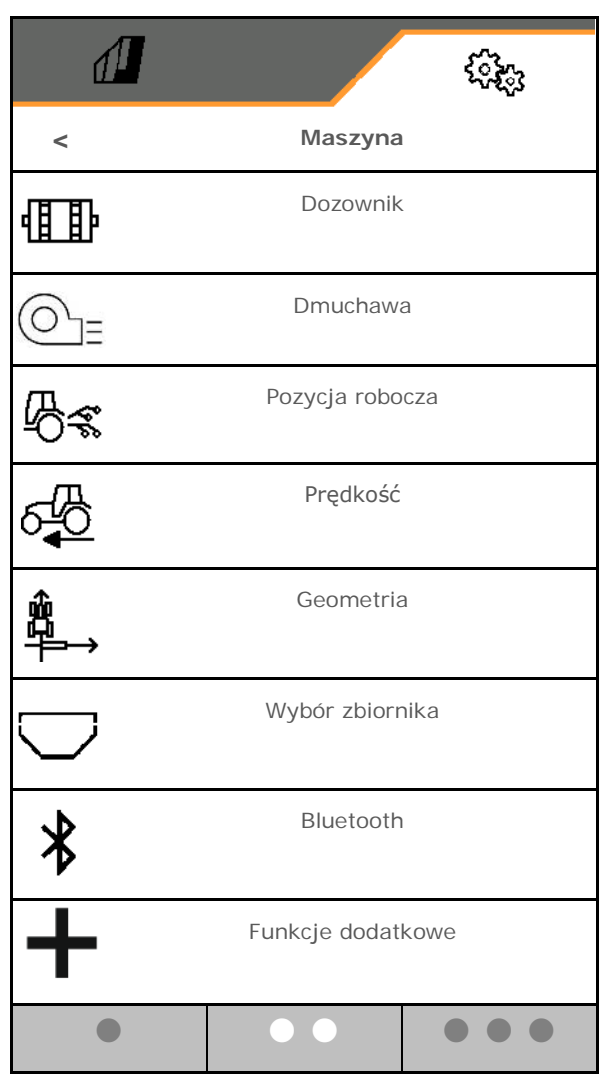

### **Funkcje dodatkowe**

- Wybór rejestrowania GPS do nagrywania granicy pola w menu Praca wł./wył.
	- ο tak
	- ο nie (standardowo)
- Funkcja oczka wodnego wybierana w menu Praca wł. /wył.
	- ο tak
	- ο nie (standardowo)

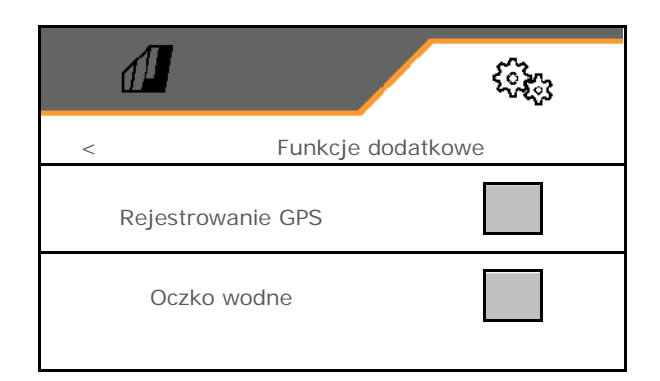

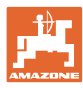

### **Nastawy**

### **7.1.1 Dozownik**

• Wprowadzić kroki ilościowe w % (wartość procentowej zmiany dawki wysiewu po-

dczas pracy przyciskami  $\pm$ 

- Zatrzymanie wstępne (nie do kontroli sekcji)
- Dozowanie wstępne (nie do kontroli sekcji)

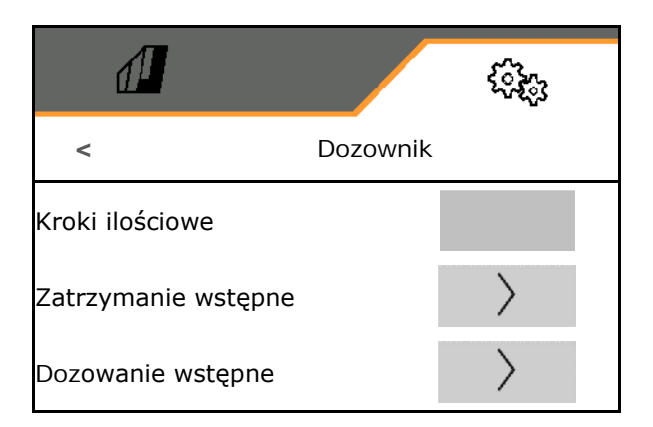

### **Zatrzymanie wstępne**

Aby zapobiec wypadaniu materiału siewnego na końcu pola, można wprowadzić czas zatrzymania wstępnego.

Czas można wprowadzić osobno dla każdego dozownika.

- Aktywacja zatrzymania wstępnego
	- ο tak
	- ο nie (standardowo)
- Wprowadzenie czasu zatrzymania wstępnego

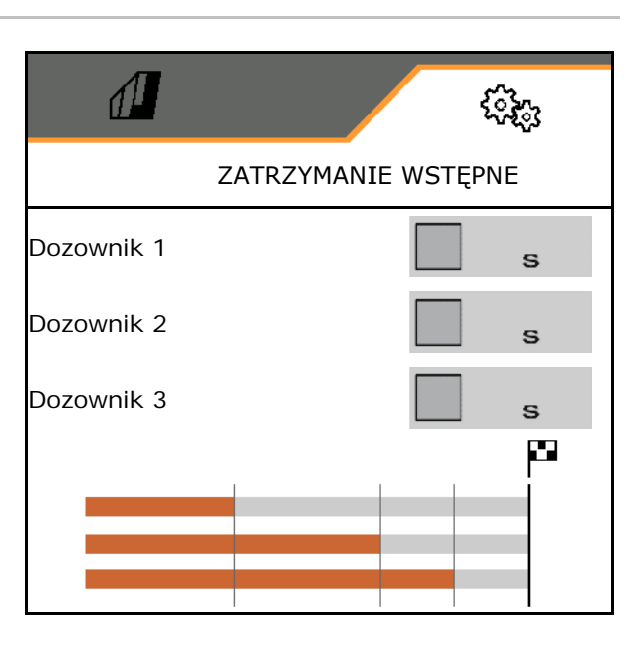

### **Dozowanie wstępne**

Aby materiał siewny był dostępny na początku pola w dokładnie określonym czasie, można wprowadzić czas dozowania wstępnego.

Czas można wprowadzić osobno dla każdego dozownika.

• Wprowadzić czas do dozowania wstępnego.

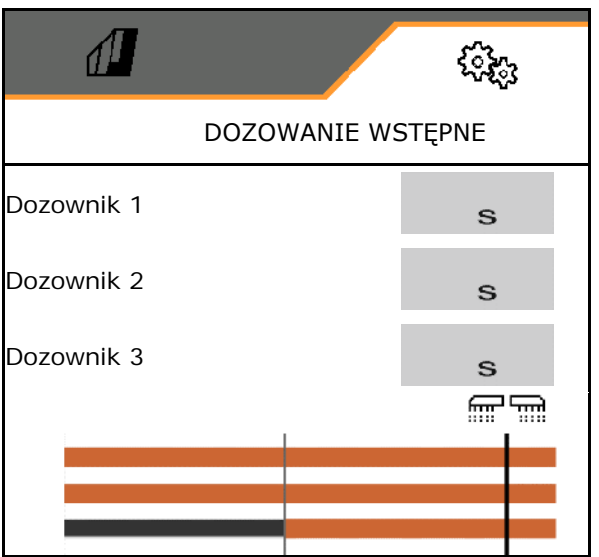

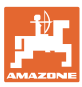

### <span id="page-30-0"></span>**7.1.2 Czujnik pozycji roboczej**

- Źródło
	- ο Czujnik maszyny
	- ο Wysokość podnoszenia ISOBUS w %
	- ο Wysokość podnoszenia ISOBUS cyfrowo

Czujnik analogowy:

- Punkt przełączania do wyłączenia dozowania
- Punkt przełączania do włączenia dozowania
- Programowanie punktów przełączania
- Programowanie wartości granicznych

# **Programowanie punktów przełączania**

- 1. Ustawić podnośnik na wysokości punktu przełączania WŁ.
- 2. **V** Zapisać wartość.
- 3. Ustawić podnośnik na wysokości punktu przełączania WYŁ.
- 4. V Zapisać wartość.

Prawidłowe ustawienie punktów przełączania jest ważne z punktu widzenia precyzyjnego przełączania maszyny na polu.

Wartości WŁ. i WYŁ. powinny być w miarę możliwości daleko od siebie oddalone.

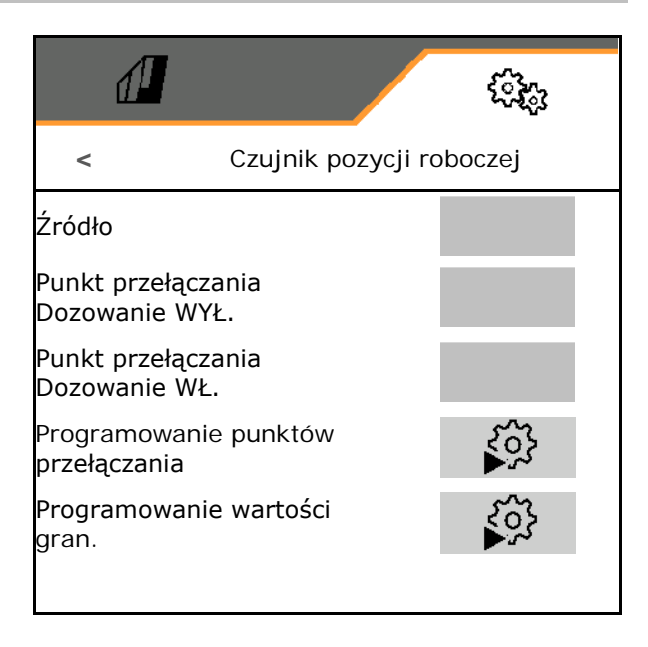

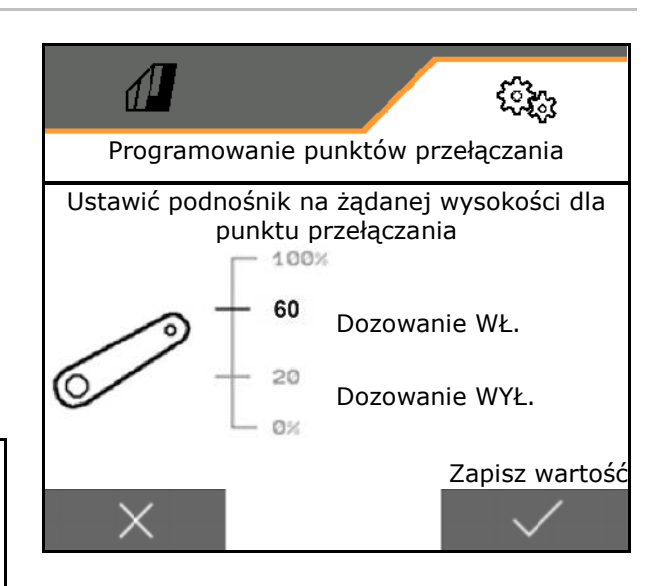

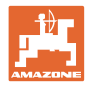

₹ο

## **Programowanie wartości granicznych**

Przed pierwszym uruchomieniem i w przypadku zmiany ciągnika należy zaprogramować wartości graniczne podnośnika.

- 1. Opuścić podnośnik / ustawić maszynę w pozycji roboczej.
- 2. **>** Zapisać wartość i Dalej.
- 3. Unieść maksymalnie podnośnik.
- 4. Zapisać wartość.

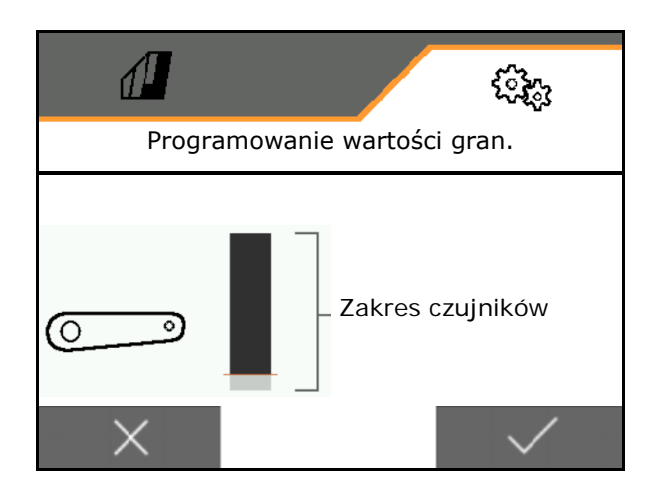

### <span id="page-31-0"></span>**7.1.3 Dmuchawa**

Ustawianie liczby obrotów dmuchawy zgodnie z instrukcją obsługi maszyny.

- Wprowadzanie zadanej liczby obrotów
- Programowanie zadanej liczby obrotów
- Wprowadzanie granicy alarmu w % **<** DMUCHAWA

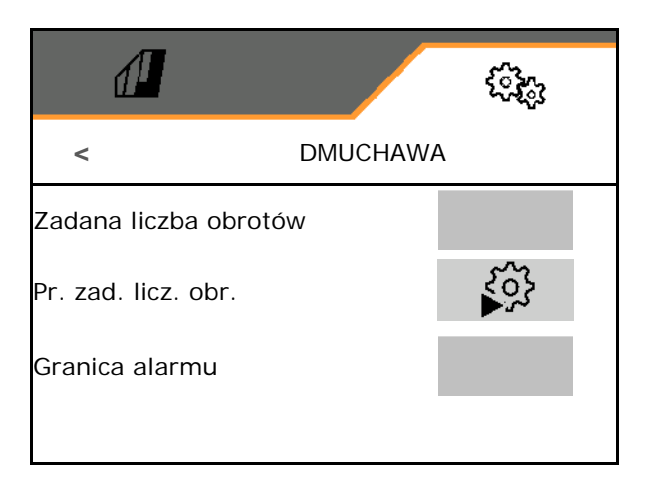

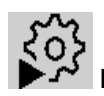

### **Programowanie zadanej liczby obrotów**

- 1. Rozpędzić dmuchawę do żądanej liczby obrotów.
- 

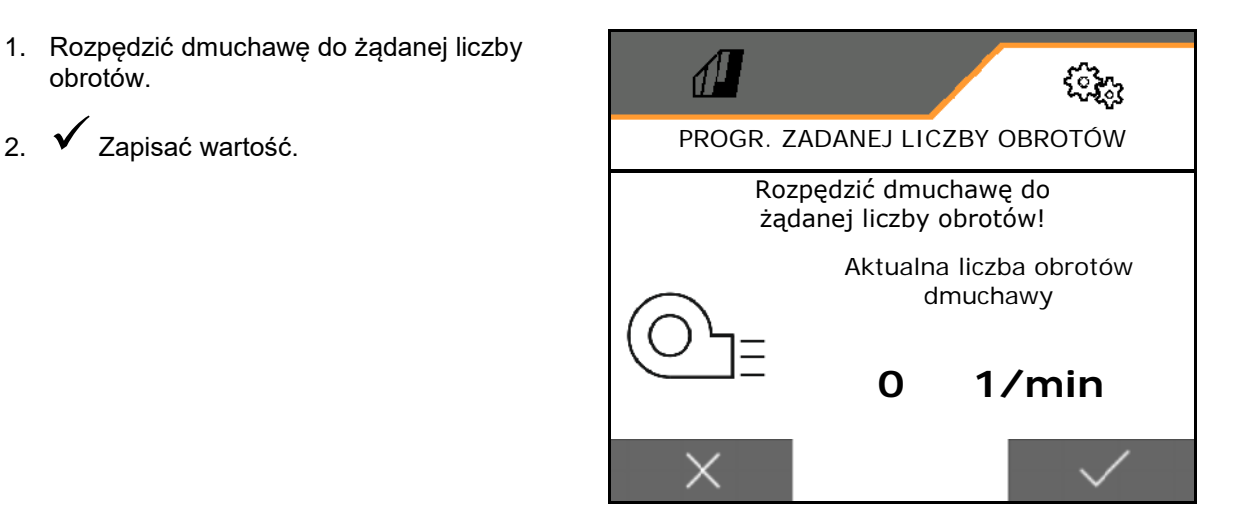

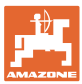

### <span id="page-32-0"></span>**7.1.4 Prędkość**

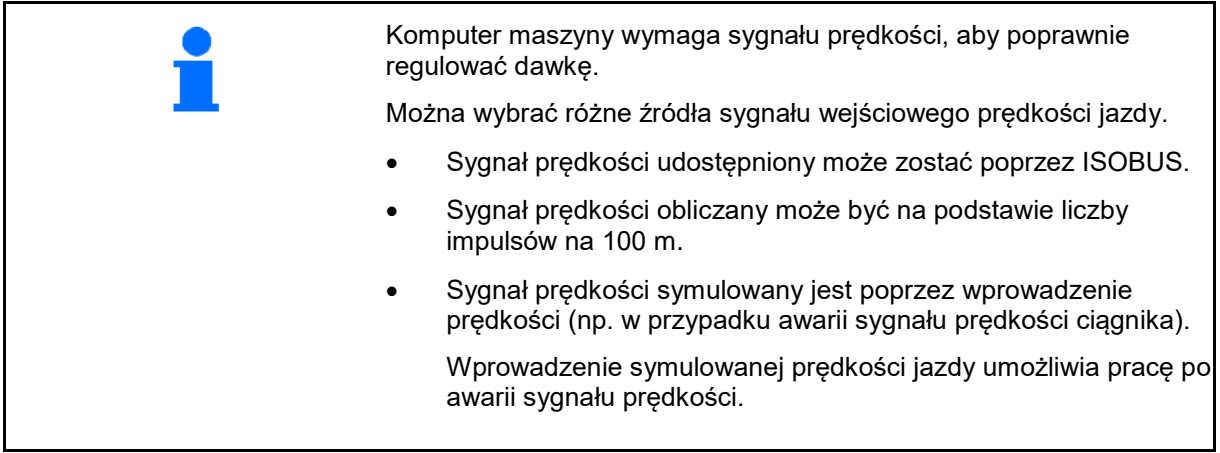

- Wybrać źródło sygnału prędkości.
	- ο Radar (ISOBUS)
	- ο Koło (ISOBUS)
	- ο Satelita (ISOBUS)
	- ο J1939
	- ο czujnik (maszyna)
	- ο symulowana

Wprowadzić symulowaną prędkość jazdy

→ Podaną prędkość jazdy należy później koniecznie utrzymywać.

→ Jeśli rozpoznane zostanie inne źródło sygnału prędkości jazdy, symulowana prędkość jazdy zostanie wyłączona automatycznie.

- Wprowadzić liczbę impulsów na 100 m lub
- zaprogramować liczbę impulsów na 100 m

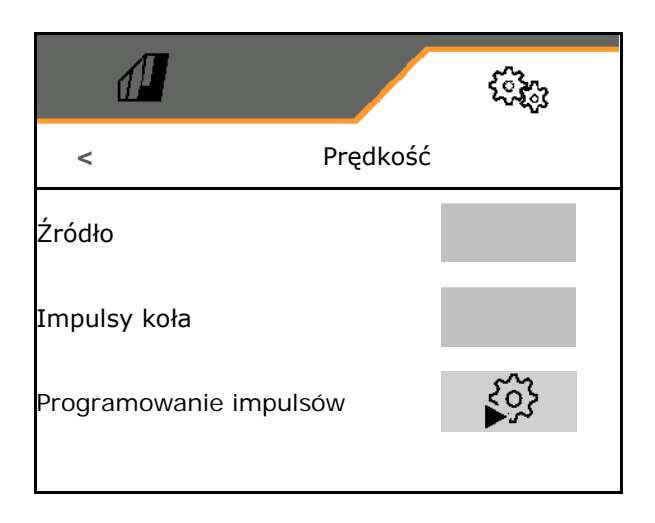

#### **Nastawy**

 $50^{\circ}$ 

## **Programowanie liczby impulsów na 100 m**

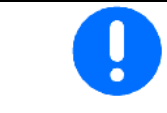

Impulsy koła na 100 m należy ustalić w przeważających warunkach pracy w pozycji roboczej.

- 1. Odmierzyć odcinek 100 m, przejechać ciągnikiem na pozycję początkową i ustawić maszynę w pozycji roboczej!
- 2. **>** Dalej.
- 3. Przejechać odmierzony odcinek.
- 4. **>** Dalej.
- → Wyświetlacz będzie na bieżąco pokazywał liczbę ustalanych impulsów.
- 5. Zatrzymać się dokładnie w punkcie końcowym.
- 6. Zapisać wartość lub **X** przerwać pomiar.

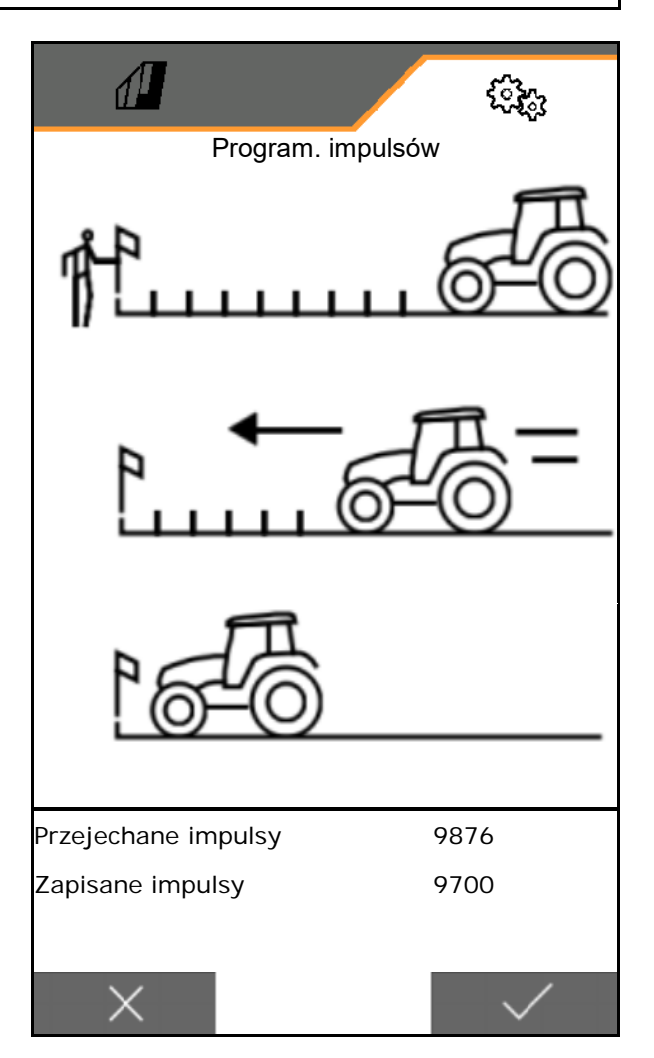

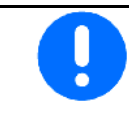

Skontrolować liczbę impulsów przez porównanie wskaźników prędkości ciągnika i terminala obsługowego.

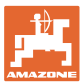

### <span id="page-34-0"></span>**7.1.5 Geometria**

- Dane ustawione są fabrycznie w zależności od maszyny i z reguły nie wolno ich zmieniać.
- Dane geometrii muszą zgadzać się z rzeczywistymi wymiarami długości maszyny.

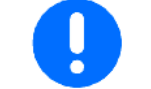

Przesunięcie boczne – maszyna z lewej strony: wprowadzić wartość ujemną

- Wpisać szerokość roboczą
- Wpisać pozycję siewnika

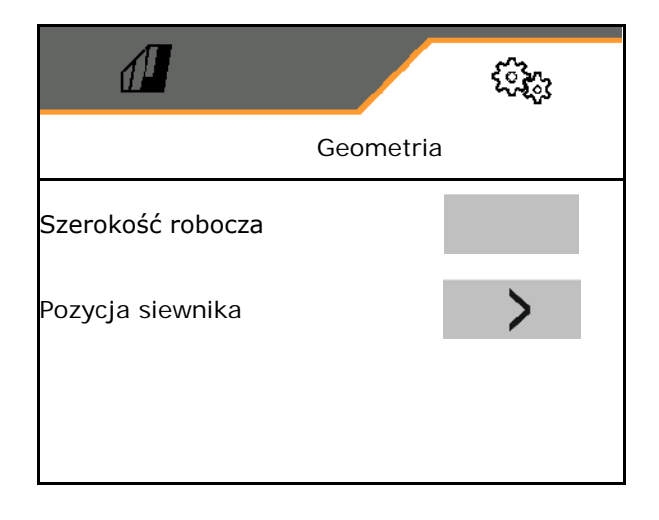

### **Pozycja siewnika**

- Wprowadzić odstęp zespołu łączącego ciągnika względem siewnika.
- Wprowadzić przesunięcie boczne.

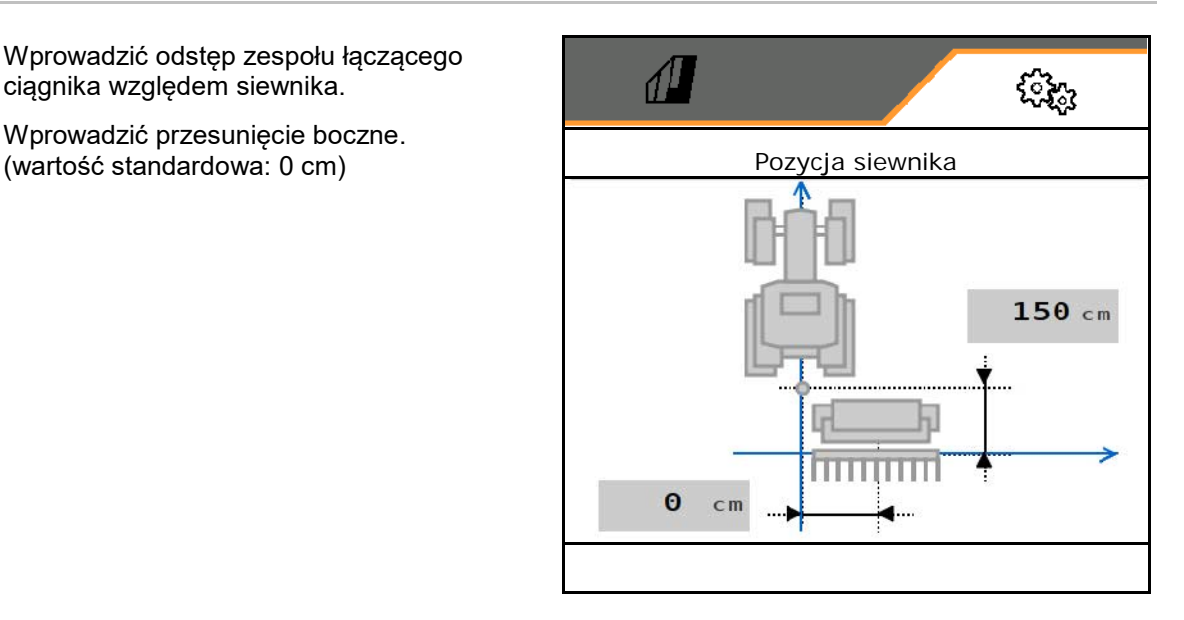

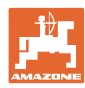

### **7.1.6 Wybór zbiornika**

- Wybór zbiornika
	- o **Ø zbiornik wybrany, dozowanie akty**wne
	- ο zbiornik nie jest aktualnie wykorzystywany

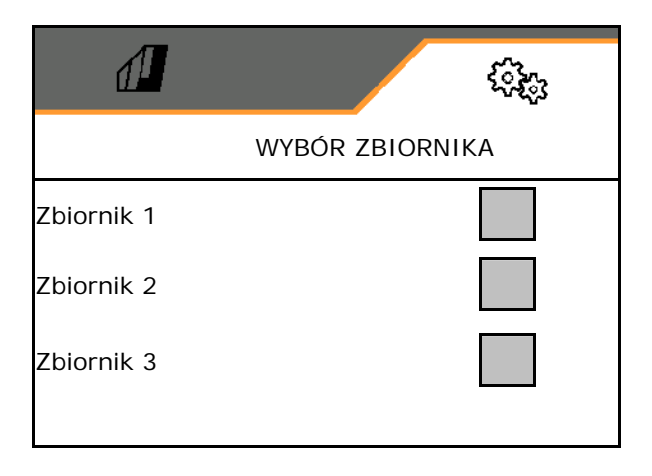

### **7.1.7 Parowanie urządzenia Bluetooth**

Za pośrednictwem Bluetooth maszynę można połączyć z przenośnym urządzeniem końcowym.

W tym celu wprowadzić 6-cyfrowy kod wyświetlony na przenośnym urządzeniu końcowym.

Siewnik może wymieniać dane z aplikacją my-Seeder przez łącze Bluetooth.

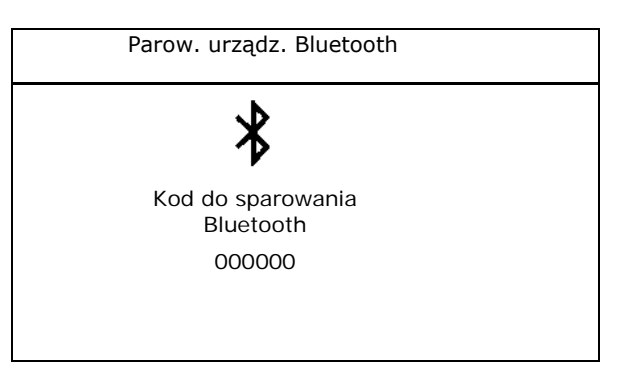

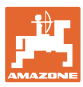

### <span id="page-36-0"></span>**7.2 Profil**

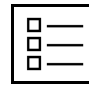

Zarządzanie profilami

Standardowo skonfigurowany jest jeden profil.

Można zapisać 5 profili z różnymi ustawieniami.

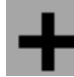

Dodawanie nowego profilu

Profil:

- może zostać aktywowany
- może zawierać nazwę
- może być kopiowany
- może być usuwany

W tym celu

zaznaczyć i zatwierdzić profil.

### **Aktywny profil**:

- Konfigurowanie ISOBUS, patrz strona 38.
- Konfigurowanie wyświetlacza wielofunkcyjnego, patrz strona 39.
- Konfigurowanie dowolnych funkcji przycisków, patrz strona 39.
- Konfigurowanie rampy początkowej, patrz strona 40.

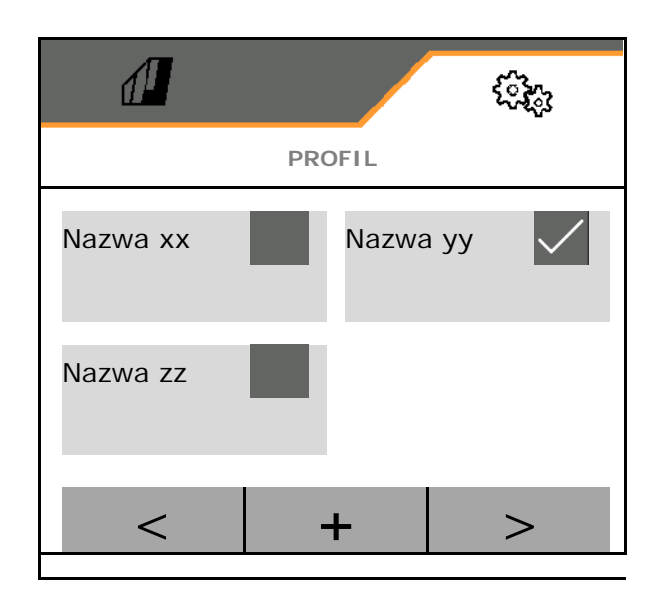

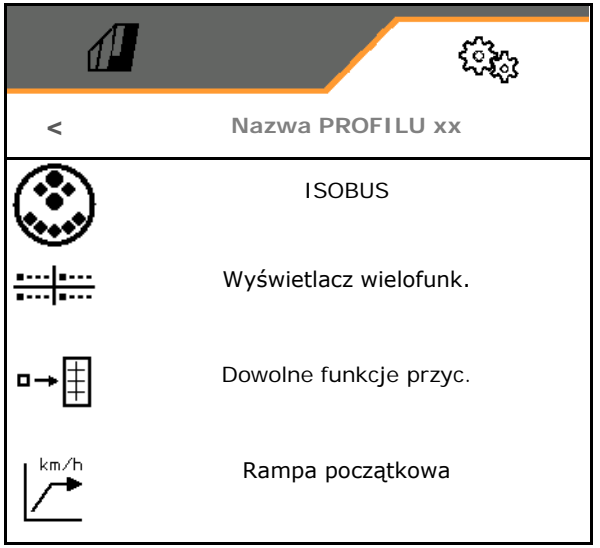

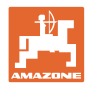

### <span id="page-37-0"></span>**7.2.1 Konfigurowanie ISOBUS**

• Wybór terminala, patrz strona 38.

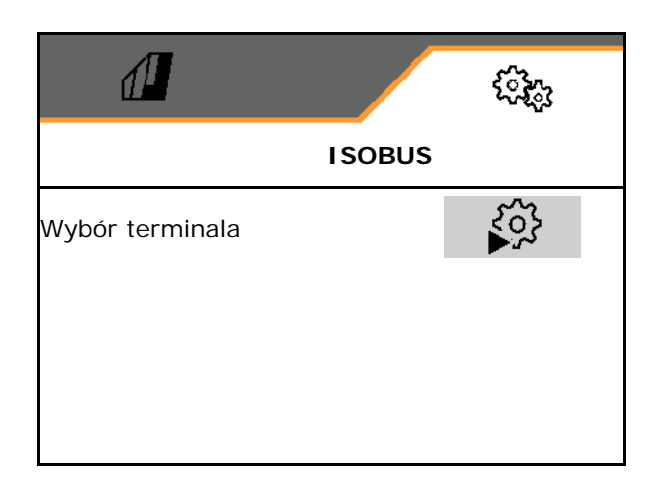

### **Wybór terminala**

ų

- Jeśli do ISOBUS podłączonych jest kilka terminali obsługowych:
- Wybrać terminal do wyświetlania oprogramowania do obsługi maszyny.
- Wybrać terminal do wyświetlania dokumentacji i kontroli sekcji.

Terminale są znakowane cyframi w kolejności włączenia (1, 2, …)

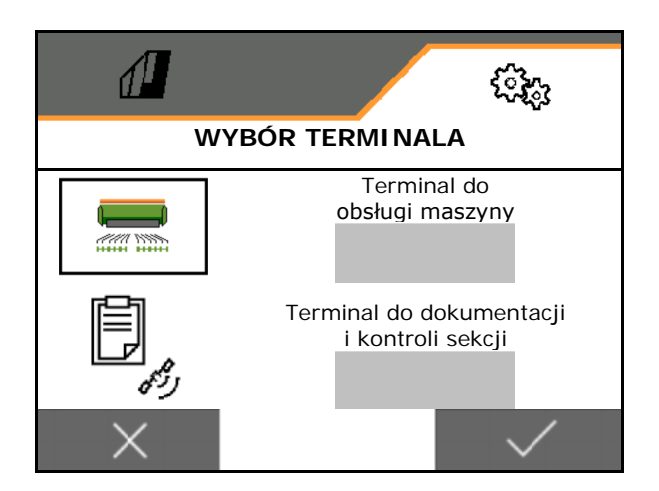

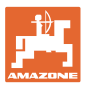

### <span id="page-38-0"></span>**7.2.2 Konfigurowanie wyświetlacza wielofunkcyjnego**

Wyświetlacz wielofunkcyjny w menu Praca

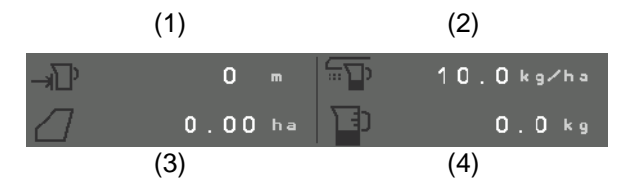

Do 4 pól wyświetlacza wielofunkcyjnego można przyporządkować różne wskazania.

Wykaz możliwych do przyporządkowania wskazań

- Prędkość
- Pozostała powierzchnia
- Pozostały odcinek
- **Powierzchnia**
- Zadana dawka wysiewu
- Dawka
- Liczba obrotów dmuchawy
- Stan napełnienia zbiornika

# $\sqrt{2}$ **WYŚWIETLACZ WIELOFUNKCYJNY 1 2 3 4**

### <span id="page-38-1"></span>**7.2.3 Konfigurowanie dowolnych funkcji przycisków**

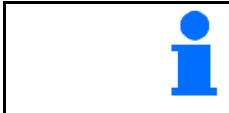

Funkcje menu Praca przypisane do przycisków terminala obsługowego można wybierać w sposób dowolny.

W tym miejscu można przypisać dowolne funkcje do pól funkcyjnych menu Praca.

- 1. Wybrać funkcję na wyświetlaczu. W razie potrzeby wcześniej przewinąć.
- 2. Przypisać funkcję do dowolnie wybranego pola funkcyjnego.

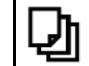

 W razie potrzeby wybrać wcześniej stronę.

- $\rightarrow$  Funkcja wyświetlana jest na polu funkcyjnym.
- 3. v Zatwierdzić.

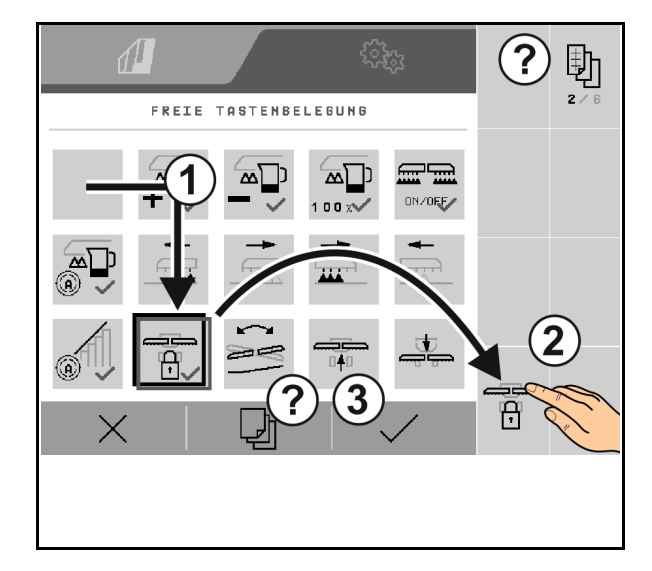

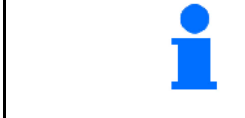

Funkcje mogą być wielokrotnie przypisane. Sposób przypisania funkcji menu Praca do przycisków terminala obsługowego jest dowolny.

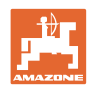

### <span id="page-39-0"></span>**7.2.4 Konfigurowanie rampy początkowej**

Rampa początkowa zapobiega niedostatecznemu dozowaniu podczas ruszania.

Na początku pracy przez podany czas dozowanie odbywa się według symulowanej prędkości ruszania. Później nastąpi regulacja dawki zależna od rzeczywistej prędkości jazdy.

Regulacja dawki rozpoczyna się po osiągnięciu wprowadzonej prędkości lub przekroczeniu symulowanej prędkości rozpoczęcia jazdy.

- Włączenie/wyłączenie rampy początkowej
	- $\Omega$  M wł.
	- ο wył.
- Przewidywana prędkość, prędkość robocza w km/h.

Wartość standardowa: 12 km/h

• Prędkość początkowa rampy wyrażona w % przewidywanej prędkości, przy której rozpoczyna się dozowanie.

Wartość standardowa: 50%

• Czas, który upływa w sekundach do momentu, gdy symulowana prędkość jazdy zrówna się z rzeczywistą prędkością jazdy.

Wartość standardowa: 5 s

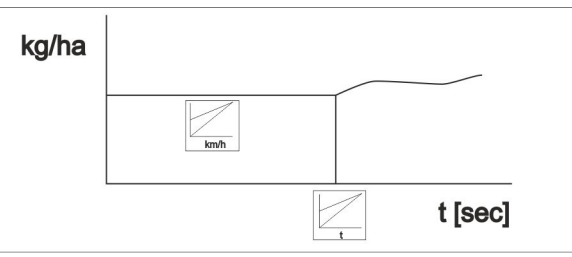

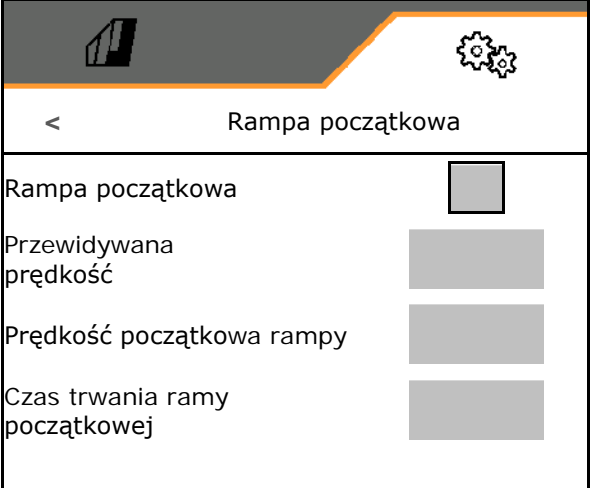

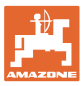

### <span id="page-40-0"></span>**7.3 Informacje**

- Wyświetlanie numeru przycisku funkcyjnego w menu (informacja dla serwisu).
	- $o$   $\mathbf$   $\mathbf{r}$   $\mathbf{r}$   $\mathbf{r}$   $\mathbf{r}$   $\mathbf{r}$   $\$
	- $o$   $\Box$  (nie)
- Wyświetlanie wersji oprogramowania na komputerze maszyny
- Wyświetlanie stanów liczników
	- ο Czas całkowity (tryb siewu)
	- ο Obrobiona powierzchnia całkowita
	- ο Rozsiana ilość poszczególnych zbiorników
	- ο Odcinek w pozycji transportowej
	- ο Odcinek w pozycji roboczej
- Wyświetlanie danych diagnostycznych (informacja dla serwisu)

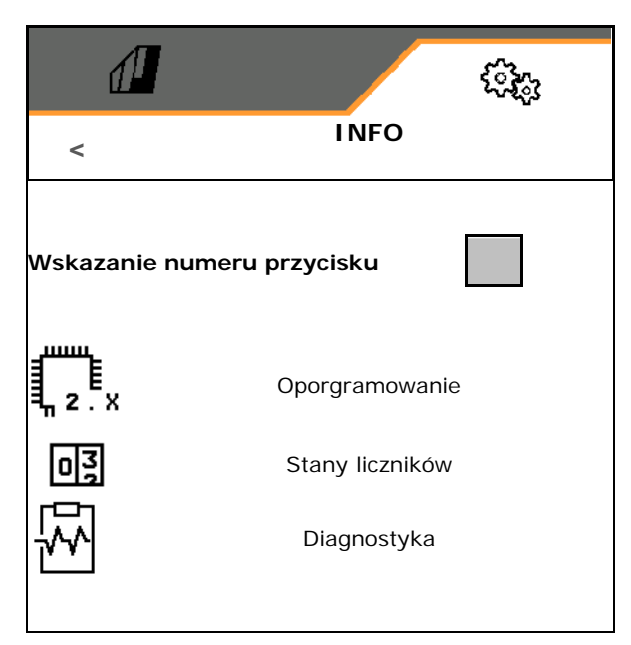

![](_page_41_Picture_1.jpeg)

### **7.4 Produkt**

![](_page_41_Picture_3.jpeg)

Zarządzanie produktami

Standardowo skonfigurowany jest jeden produkt.

Można zapisać 20 produktów z różnymi ustawieniami.

![](_page_41_Picture_7.jpeg)

Dodawanie nowego produktu

### Produkt:

- może zostać aktywowany
- może zawierać nazwę
- może być kopiowany
- może być usuwany

W tym celu

zaznaczyć i zatwierdzić produkt.

![](_page_41_Picture_16.jpeg)

### Aktywny produkt:

- Wprowadzić zadaną dawkę wysiewu w wybranej jednostce
- Wprowadzić wielkość wałka dozującego w ccm:
- Wprowadzić powierzchnię kalibracyjną w ha.

 (powierzchnia, dla której dozowana będzie odpowiednia ilość w trakcie próby kręconej,  $0.1$  ha  $- 1.0$  ha).

- Wprowadzić wartość kalibracji 1 lub wartość doświadczalną.
- Wprowadzić czas włączenia dla kontroli sekcji, patrz strona 43
- Wprowadzić czas wyłączenia dla kontroli sekcji, patrz strona 43
- Zoptymalizować czas włączenia i czas wyłączenia, patrz strona 45
- Jednostka dawki wysiewu.
	- ο kg/ha
	- ο ziarna/m<sup>2</sup>

Wprowadzone dane zostaną pobrane do menu Kalibracja.

![](_page_41_Picture_30.jpeg)

![](_page_41_Picture_280.jpeg)

### <span id="page-42-0"></span>**7.4.1 Wprowadzanie czasu włączenia, czasu wyłączenia dla kontroli sekcji**

Układ kontroli sekcji potrzebuje czasów przełączania do uwzględniania czasu przejścia materiału siewnego z dozownika do redlicy wysiewającej.

![](_page_42_Picture_4.jpeg)

### **Optymalna obróbka pola**

![](_page_42_Figure_6.jpeg)

**(2) Ciągła obróbka pola bez zachodzenia**

![](_page_43_Picture_0.jpeg)

![](_page_43_Picture_1.jpeg)

### **Zachodzenie obrobionych powierzchni**

![](_page_43_Figure_3.jpeg)

### **Nieobrobione powierzchnie**

![](_page_43_Figure_5.jpeg)

Aby przełączanie na nawrocie następowało precyzyjnie – zwłaszcza w przypadku siewników – konieczne jest spełnienie następujących warunków: • dokładność RTK odbiornika GPS (prędkość aktualizacji min. 5 Hz) • równomierna prędkość przy wjeżdżaniu / wyjeżdżaniu z nawrotu

![](_page_44_Picture_0.jpeg)

### **7.4.2 Optymalizacja czasów przełączania dla kontroli sekcji**

Wprowadzone / obliczone czasy przełączania można zoptymalizować.

W tym celu musi być znany niezasiany odcinek / zakładka.

- 1. Wybrać punkt włączenia lub punkt wyłączenia.
- 2. **>** dalej
- 3. Wybrać przełączanie maszyny za wcześnie lub za późno.
- 4. **>** dalej

![](_page_44_Picture_9.jpeg)

- 5. Wprowadzić zmierzony odcinek.
	- ο Zakładka: wprowadzić wartość dodatnią
	- ο Niezasiany odcinek: wprowadzić wartość ujemną
- 6. Wprowadzić prędkość jazdy.
- 7. Zapisać obliczoną wartość lub

X anulować obliczenie.

![](_page_44_Picture_16.jpeg)

![](_page_45_Picture_0.jpeg)

### <span id="page-45-0"></span>**8 Usterka**

### <span id="page-45-1"></span>**8.1 Alarm/ostrzeżenie i wskazówka**

• Komunikaty na całej powierzchni należy zawsze zatwierdzać!

![](_page_45_Picture_5.jpeg)

 $0, 0$  $100%$ 

 Po zatwierdzeniu komunikatu wyświetlane jest menu Praca z wartościami 999.9.

Wskazuje występującą usterkę.

Dalsza praca nie jest możliwa.

Wskazówek w menu Praca (na górze) nie<br>trzeba zatwierdzać.

### <span id="page-45-2"></span>**8.2 Awaria sygnału prędkości z ISOBUS**

Źródłem sygnału prędkości może być prędkość symulowana, wprowadzona w menu Dane maszyny.

Pozwala ona na kontynuowanie pracy maszyny bez sygnału prędkości.

W tym celu:

- 1. Wprowadzić symulowaną prędkość jazdy.
- 2. Podczas pracy dokładnie utrzymywać wprowadzoną, symulowaną prędkość jazdy.

![](_page_45_Picture_161.jpeg)

![](_page_46_Picture_0.jpeg)

### <span id="page-46-0"></span>**8.3 Tabela usterek**

![](_page_46_Picture_370.jpeg)

![](_page_47_Picture_0.jpeg)

### **Usterka**

![](_page_47_Picture_376.jpeg)

![](_page_48_Picture_0.jpeg)

![](_page_48_Picture_375.jpeg)

![](_page_49_Picture_0.jpeg)

![](_page_49_Picture_350.jpeg)

![](_page_50_Picture_0.jpeg)

![](_page_50_Picture_332.jpeg)

![](_page_51_Picture_0.jpeg)

![](_page_51_Picture_355.jpeg)

![](_page_52_Picture_0.jpeg)

![](_page_52_Picture_366.jpeg)

![](_page_53_Picture_0.jpeg)

![](_page_53_Picture_1.jpeg)

Postfach 51<br>D-49202 Hasbergen-Gaste Germany

Tel.:+ 49 (0) 5405 501-0<br>e-mail:amazone@amazone.de http://www.amazone.de